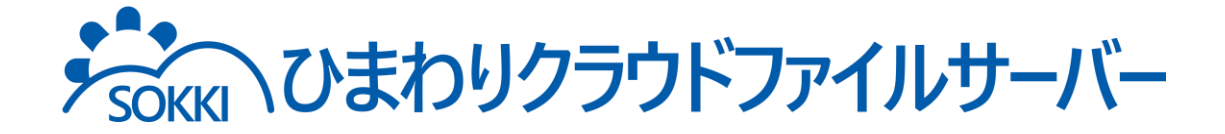

# 利用マニュアル

### 操作編(管理者ユーザ詳細)「フォルダとプロジェクト1

このたびは本サービスをご利用いただきまして誠にありがとうございます。 本マニュアルでは、フォルダとプロジェクトの管理に関する操作を説明いたします。

第6.0版

※一部画面イメージは開発中のものです。実際の画面とは一部異なる場合がありますのでご注意ください。 ※本書に記載されている会社名、システム名、製品名は一般に各社の登録商標または商標です。 なお、本文および図表中では、「™」、「®」は明記しておりません。

### 利用マニュアルについて

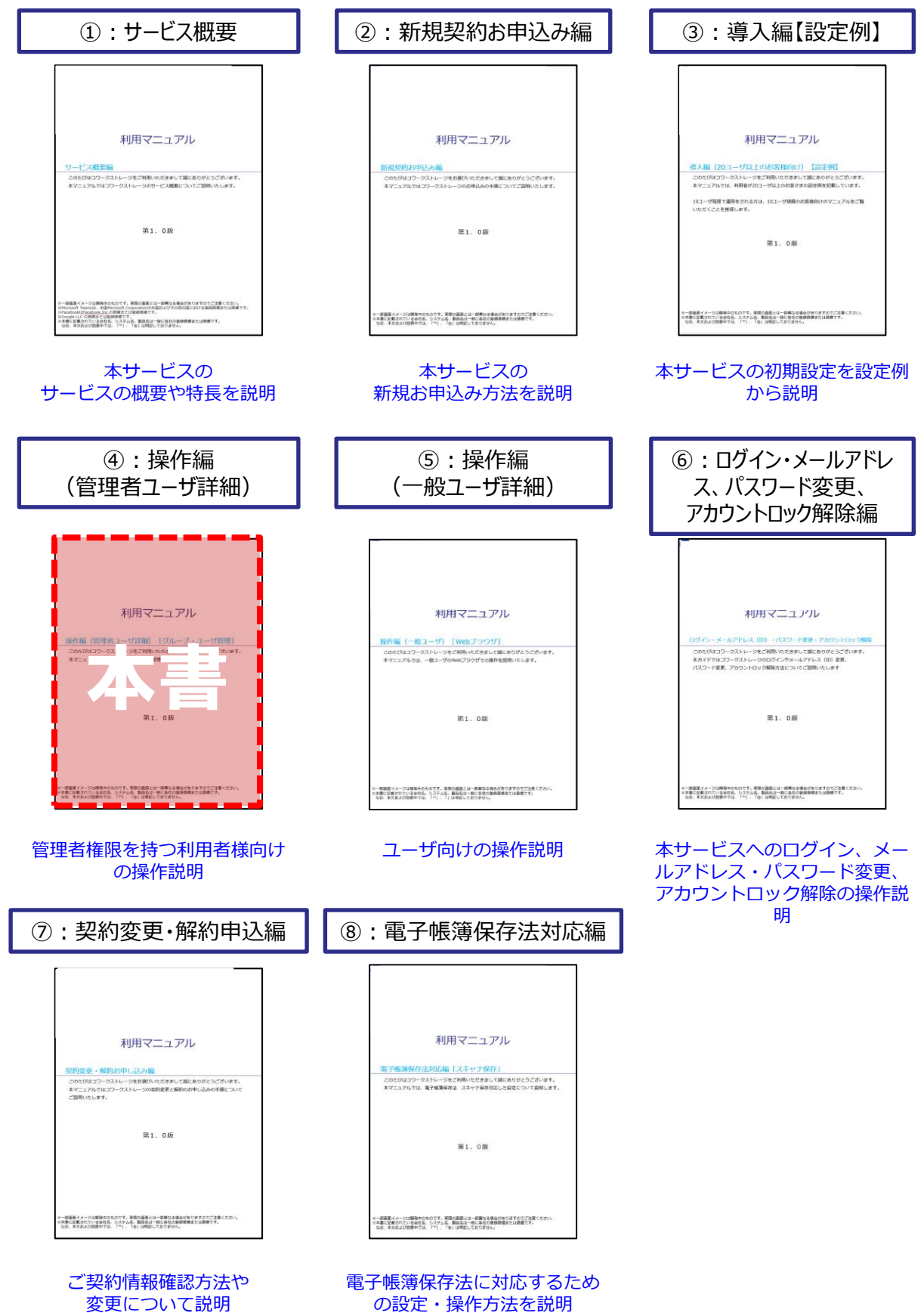

の設定・操作方法を説明

# 改版履歴

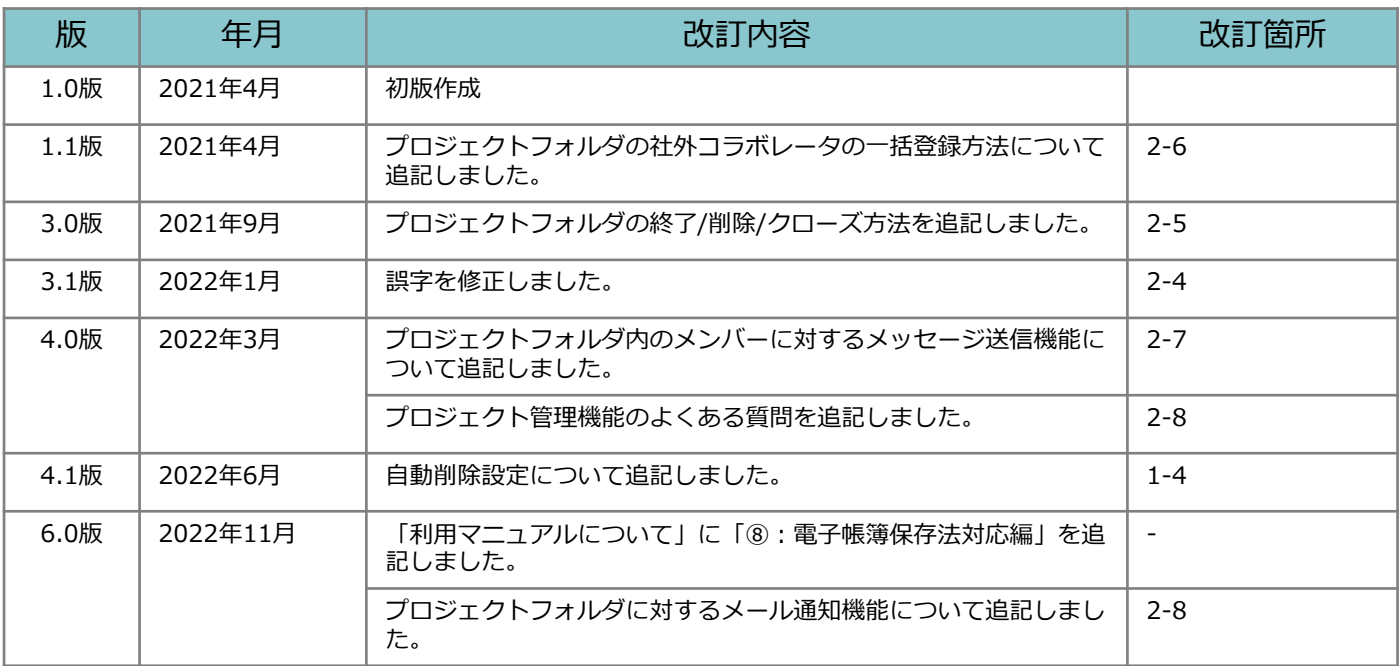

目次

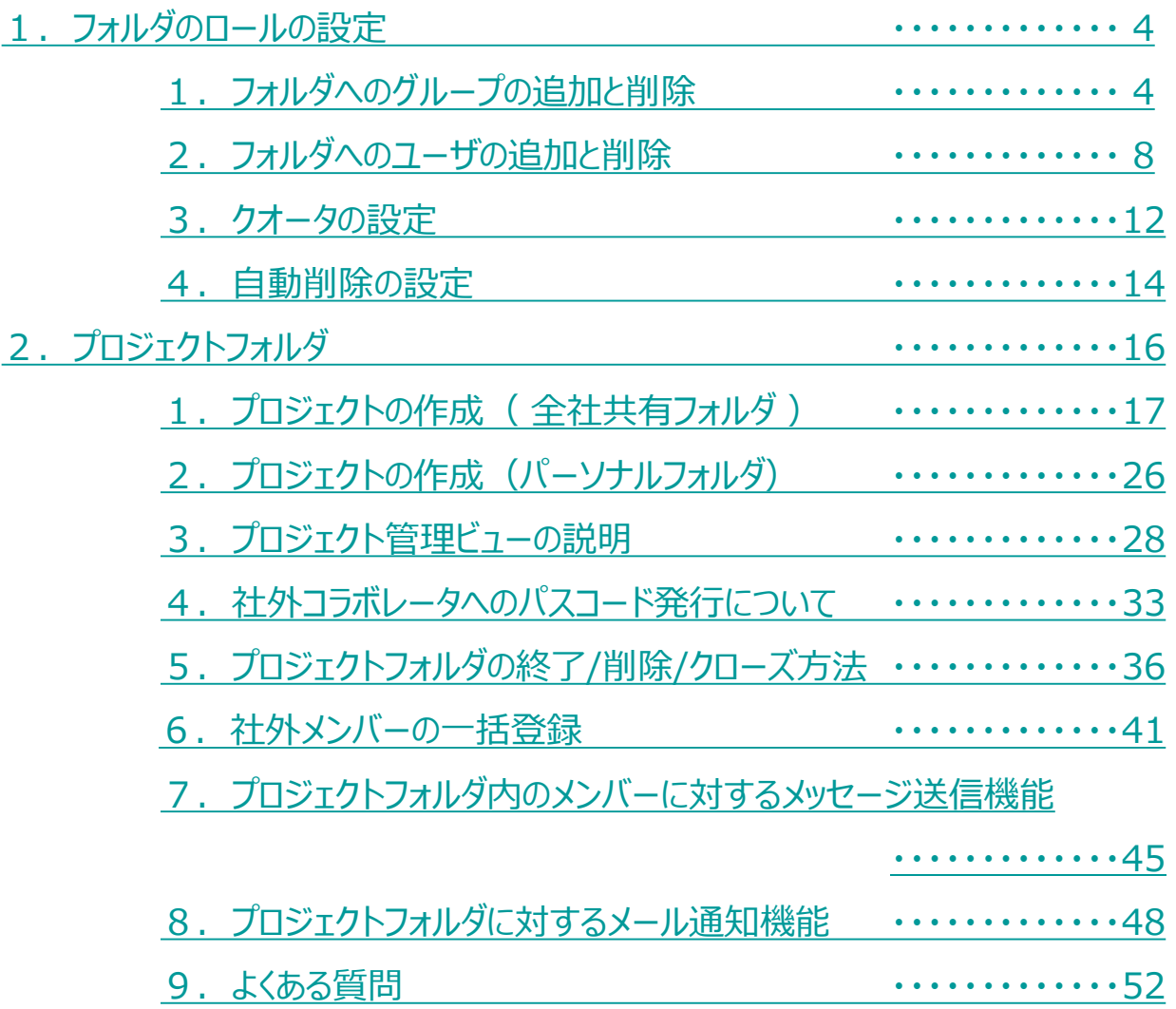

<span id="page-4-0"></span>**1.フォルダへのグループの追加と削除**

フォルダへグループを追加する方法について説明します。

グループの追加

- 1. 本サービスのWebにログインします。
- 2. **【ツール】 【管理コンソール】**をクリックします。

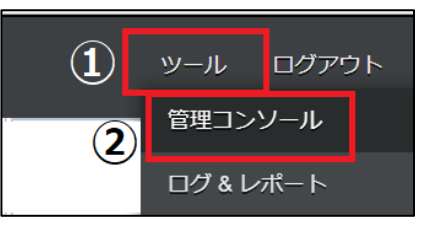

3. **【編集を開始する】**をクリックし、閲覧モードから編集モードへ変更します。

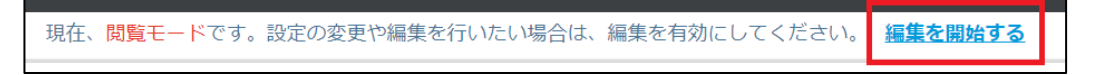

4. グループを追加したいフォルダをフォルダ一覧から選んでクリックし、 【グループ】タブの「追加」ボタンをクリックします。

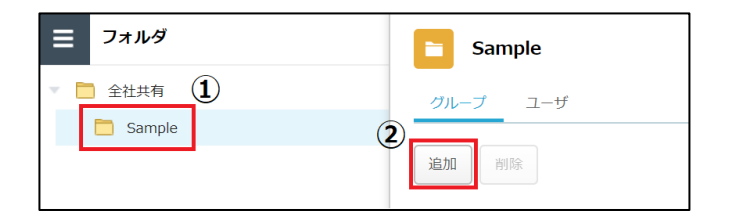

5.グループを**【検索】**または**【リストから選択】**します。

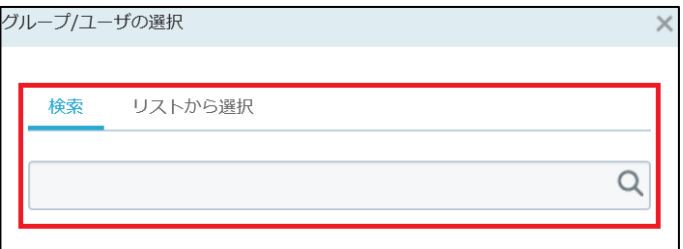

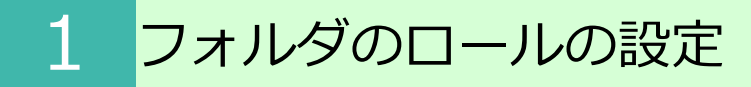

- **1.フォルダへのグループの追加と削除**
- 6. 追加するグループ名横の**【追加】**をクリックし、「次へ」ボタンをクリックします。

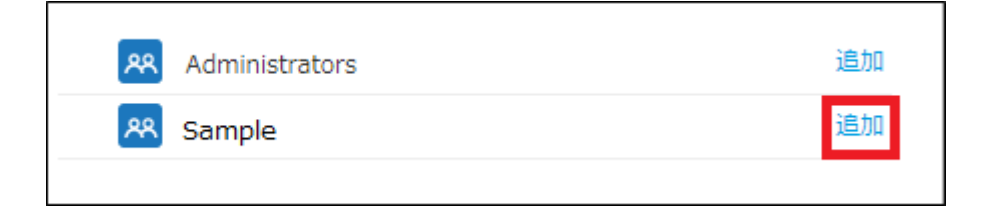

7. ロール名を選択し、「保存」ボタンをクリックします。

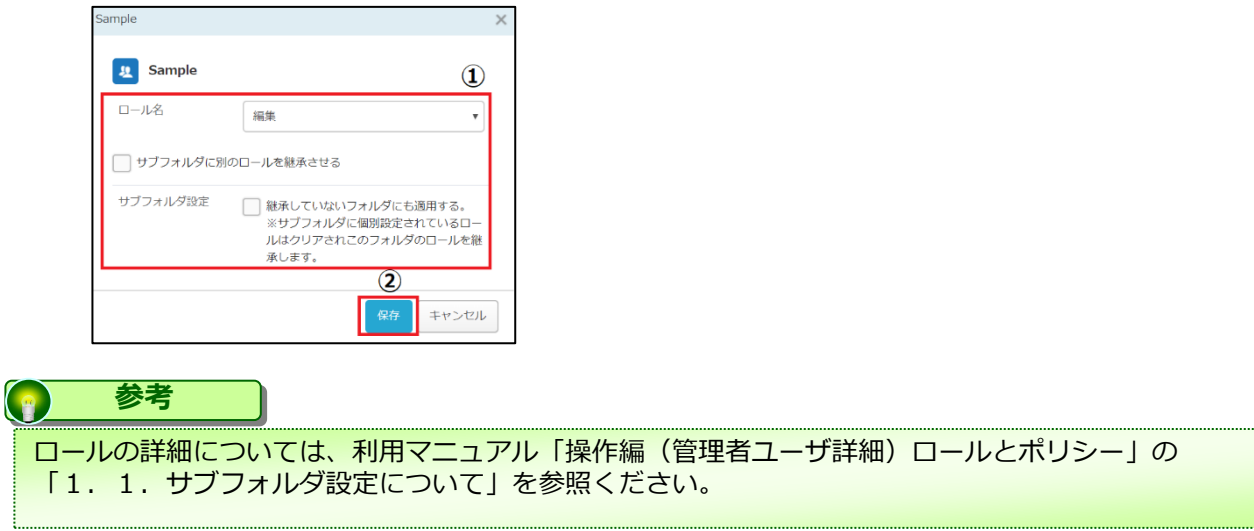

8. グループが追加されます。

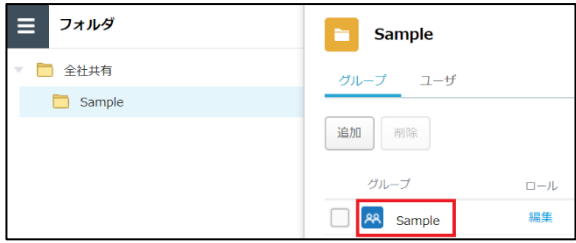

9. 「編集を終了する」ボタンをクリックし、編集モードから閲覧モードへ変更後、 画面右上の×ボタンをクリックし、管理コンソール画面を閉じます。

現在、編集モードです。変更や編集作業が完了したら、必ず右側の「編集を終了する」操作をしてください 編集を終了する

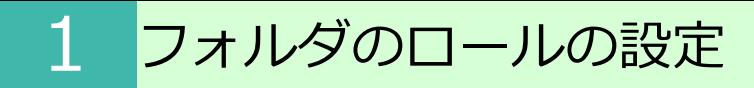

**1.フォルダへのグループの追加と削除**

フォルダからグループを削除する方法について説明します。

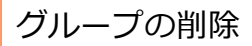

- 1. 本サービスのWebにログインします
- 2. **【ツール】 【管理コンソール】**をクリックします。

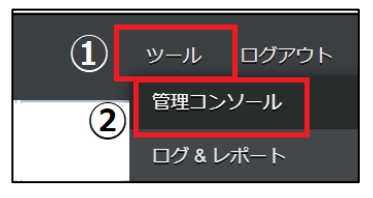

3. **【編集を開始する】**をクリックし、閲覧モードから編集モードへ変更します。

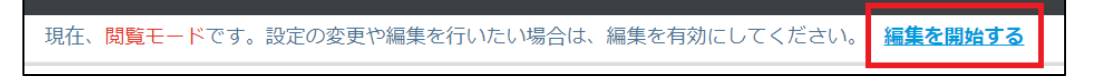

4. グループを削除したいフォルダをフォルダ一覧から選んでクリックし、 **【グループ】**タブから削除したいグループを選択後、「削除」ボタンをクリックします。

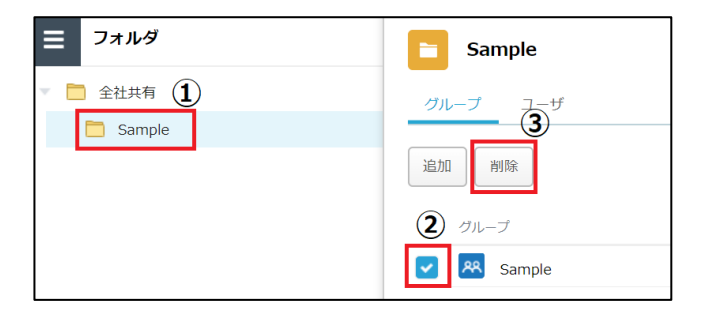

5. 「OK」ボタンをクリックします。

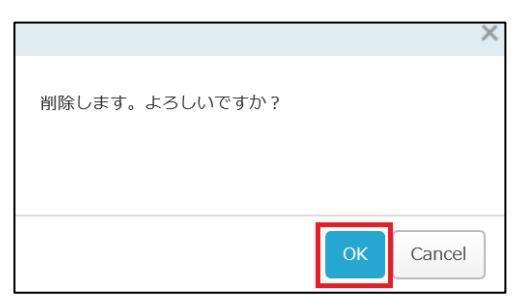

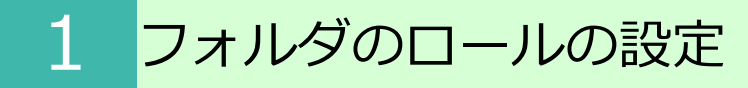

**1.フォルダへのグループの追加と削除**

6. 「編集を終了する」ボタンをクリックし、編集モードから閲覧モードへ変更後、 画面右上の×ボタンをクリックし、管理コンソール画面を閉じます。

現在、編集モードです。変更や編集作業が完了したら、必ず右側の「編集を終了する」操作をしてください。 <del>| 編集を終了する</del>

<span id="page-8-0"></span>**2.フォルダへのユーザの追加と削除**

フォルダへユーザを追加する方法について説明します。

ユーザの追加

- 1. 本サービスのWebにログインします。
- 2. **【ツール】 【管理コンソール】**をクリックします。

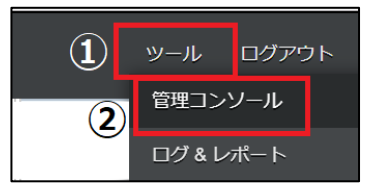

3. **【編集を開始する】**をクリックし、閲覧モードから編集モードへ変更します。

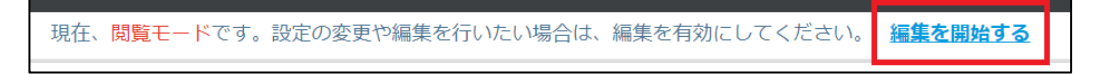

4. ユーザを追加したいフォルダをフォルダ一覧から選択してクリックし、 **【ユーザ】**タブの「追加」ボタンをクリックします。

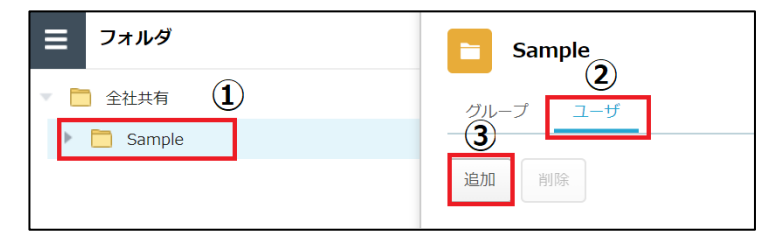

5.ユーザを**【検索】**または**【リストから選択】**します。

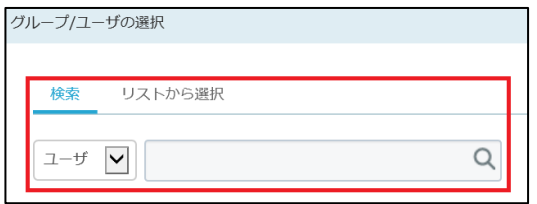

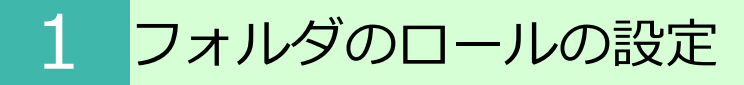

- **2.フォルダへのユーザの追加と削除**
- 6. 追加するユーザ名横の**【追加】**をクリックし、「次へ」ボタンをクリックします。

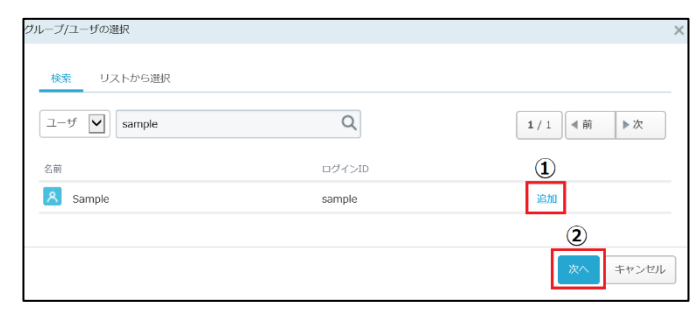

7. ロールを選択し、「保存」ボタンをクリックします。

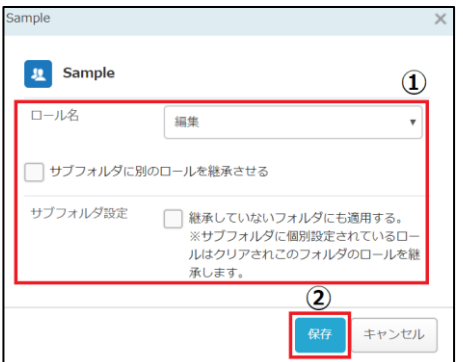

8. ユーザが追加されます。

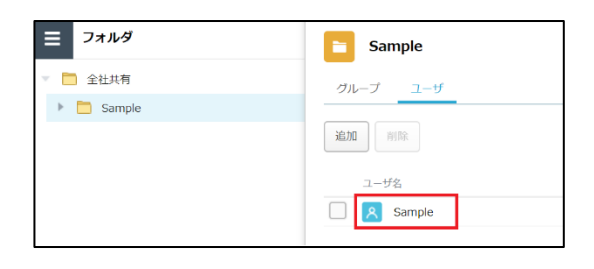

9. 「編集を終了する」ボタンをクリックし、編集モードから閲覧モードへ変更後、 画面右上の×ボタンをクリックし、管理コンソール画面を閉じます。

現在、編集モードです。変更や編集作業が完了したら、必ず右側の「編集を終了する」操作をしてください 編集を終了する

**2.フォルダへのユーザの追加と削除**

フォルダからユーザを削除する方法について説明します。

ユーザの削除

- 1. 本サービスのWebにログインします。
- 2. **【ツール】 【管理コンソール】**をクリックします。

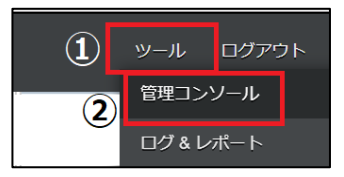

3. **【編集を開始する】**をクリックし、閲覧モードから編集モードへ変更します。

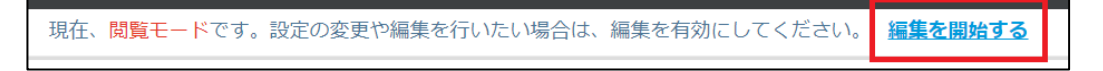

4. ユーザを削除したいフォルダをフォルダ一覧から選んでクリックし、 【ユーザ】タブから削除したいユーザを選択後、「削除」ボタンをクリックします。

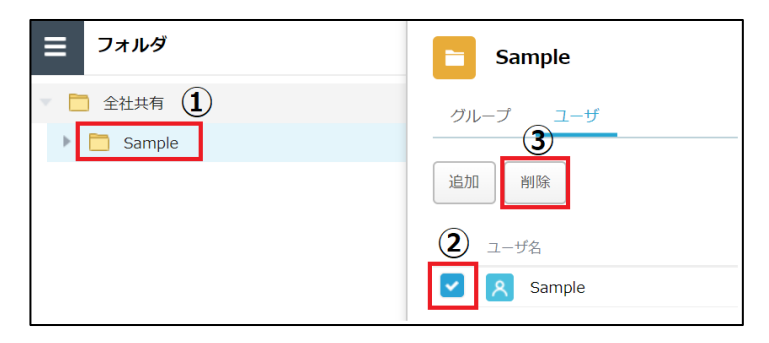

5. 「OK」ボタンをクリックします。

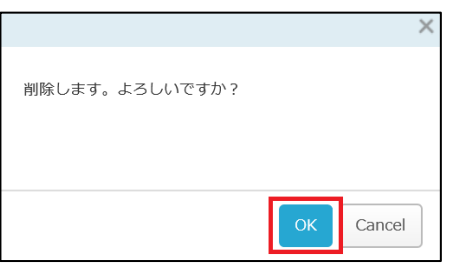

- **2.フォルダへのユーザの追加と削除**
- 6. ユーザが削除されます。

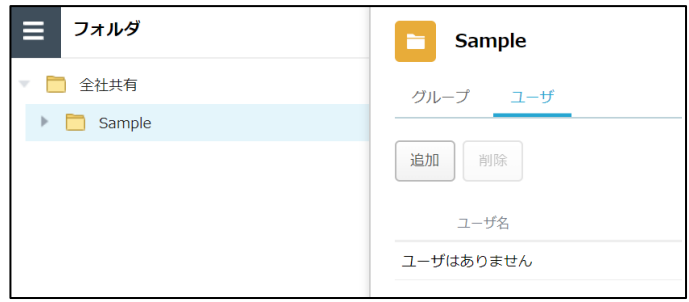

7. 「編集を終了する」ボタンをクリックし、編集モードから閲覧モードへ変更後、 画面右上の×ボタンをクリックし、管理コンソール画面を閉じます。

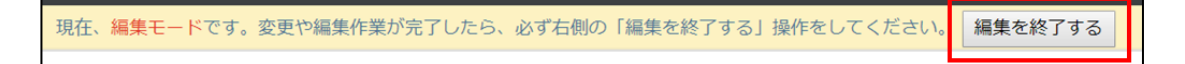

#### <span id="page-12-0"></span>**3.クオータの設定**

ここでは、クォータの設定方法について説明します。 クォータ設定により使用容量を設定し、容量を超えた場合に本サービス上に 警告を出すことが可能です。

- 1. 本サービスのWebにログインします。
- 2. **【ツール】 【管理コンソール】**をクリックします。

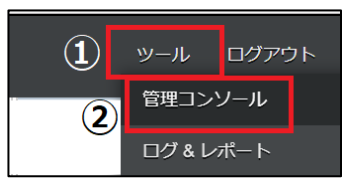

3. **【編集を開始する】**をクリックし、閲覧モードから編集モードへ変更します。

現在、閲覧モードです。設定の変更や編集を行いたい場合は、編集を有効にしてください。 編集を開始する

4. フォルダ一覧からクォータを設定したいフォルダを選択してクリックし、 **【クォータ】**タブをクリックし、「変更」ボタンをクリックします。

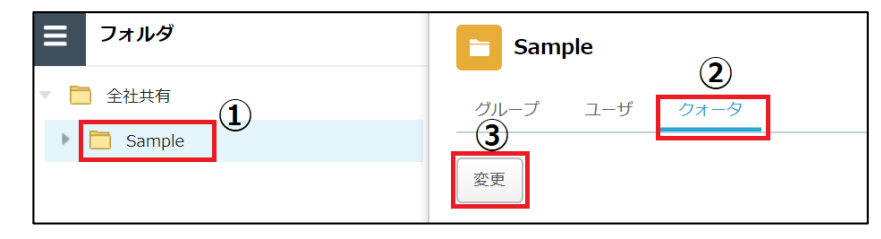

5. **【クォータ(容量制限)を有効にする】**にチェックを付け、クォータ制限値を設定後、 「保存」ボタンをクリックします。

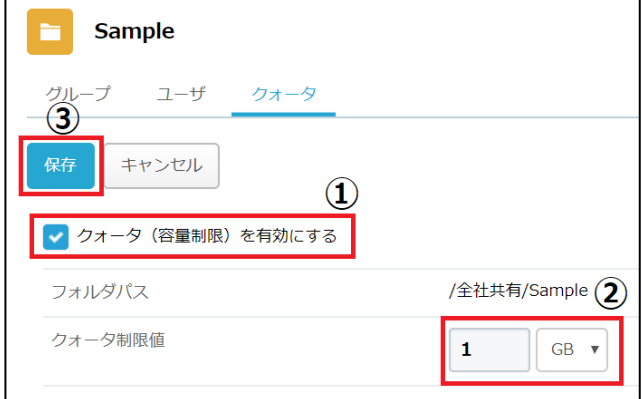

### **3.クオータの設定**

**参考**

システムによる容量確認のチェックが行われた後に、本サービス上に警告が表示されます。

6. クォータ制限値を超えたフォルダにアクセスすると以下のような警告が表示されます。 「このフォルダの容量はクォータの制限値を超えています」

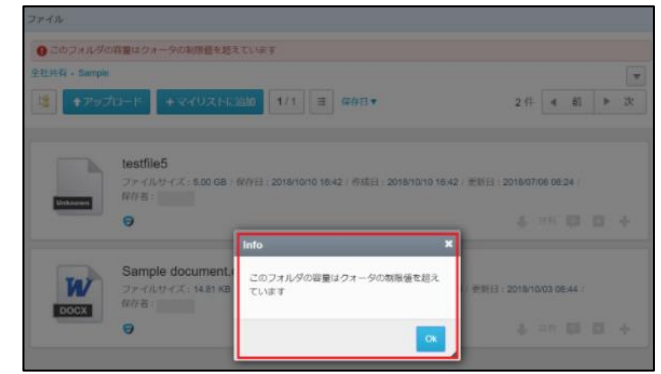

7. クォータ制限値を超えたフォルダの画面上にも同様の警告が表示されます。 「このフォルダの容量はクォータ制限値を超えています」

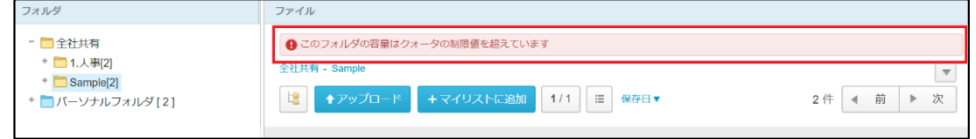

**! ここに注意**

クォータ制限値を超えても、継続してご利用いただくことが可能です。

クォータ機能は制限値を超えた場合本サービスへのデータの保管を禁止する機能 ではなく、制限値を超えた場合の警告や管理者による現状の把握を行う機能となります。

クォータ設定をしたフォルダがどの程度の容量を使用しているか、どのフォルダが制限値を超 えているのかは管理コンソールの**【クォータ】**で確認が可能です。

8. 「編集を終了する」ボタンをクリックし、編集モードから閲覧モードへ変更後、 画面右上の×ボタンをクリックし、管理コンソール画面を閉じます。

現在、編集モードです。変更や編集作業が完了したら、必ず右側の「編集を終了する」操作をしてください 編集を終了する

#### <span id="page-14-0"></span>**4.自動削除の設定**

ここでは、自動削除の設定方法について説明します。

自動削除設定をしたフォルダに対し、指定した日数が経過したファイルを削除することが 可能です。

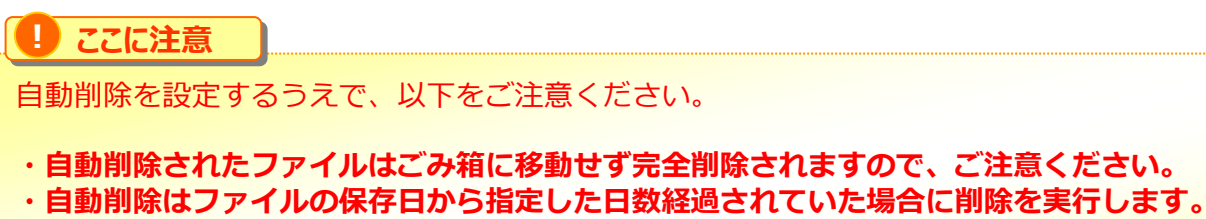

**・自動削除設定したフォルダに対し、移動した場合は保存日が変更されないのでご注意ください。 移動後必ず保存日を確認してください。 (ファイルのアップロードとコピーの場合は、操作を実施した日が保存日となります。)**

- 1. 本サービスのWebにログインします。
- 2. **【ツール】 【管理コンソール】**をクリックします。

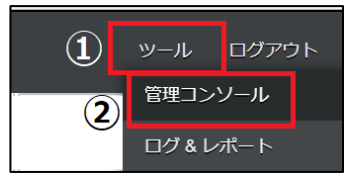

3. **【編集を開始する】**をクリックし、閲覧モードから編集モードへ変更します。

現在、閲覧モードです。設定の変更や編集を行いたい場合は、編集を有効にしてください。 編集を開始する

4.フォルダをクリックします。自動削除を設定したいフォルダを選択し、【自動削除】タ ブをクリックし、「変更」ボタンをクリックします。

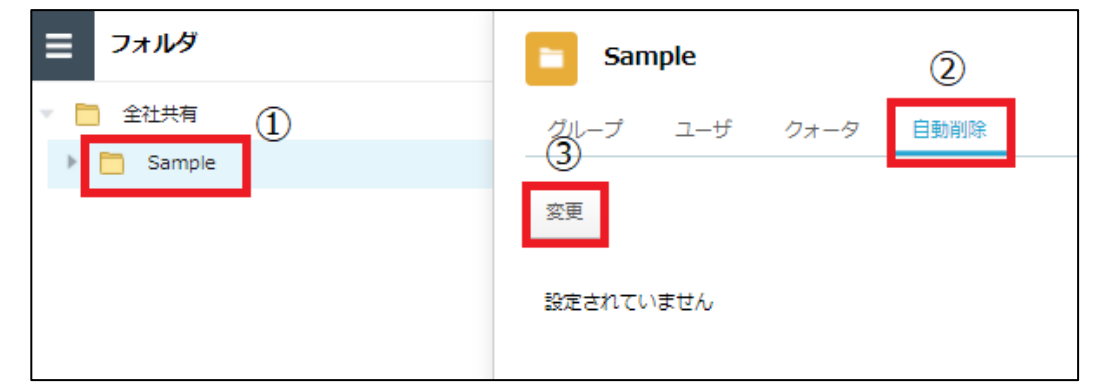

#### **4.自動削除の設定**

5. **【自動削除を有効にする】にチェックを付け、日数を設定後、「保存」ボタンをクリ ックします。**

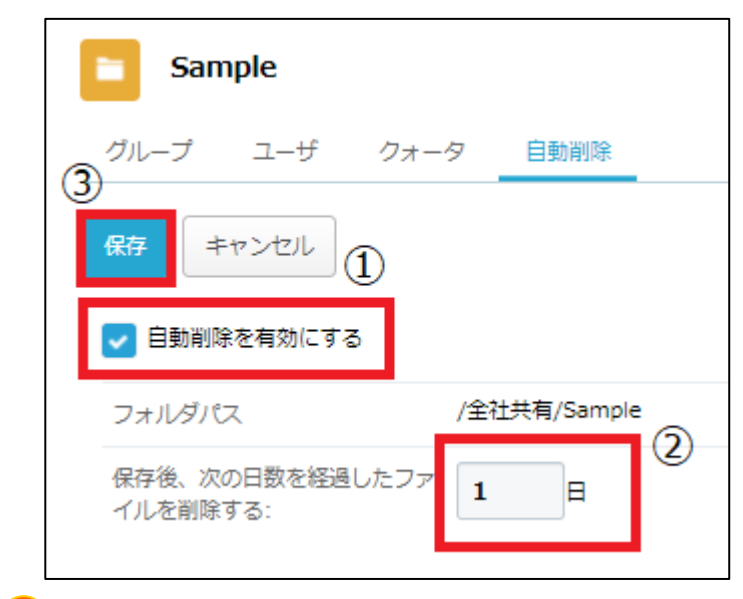

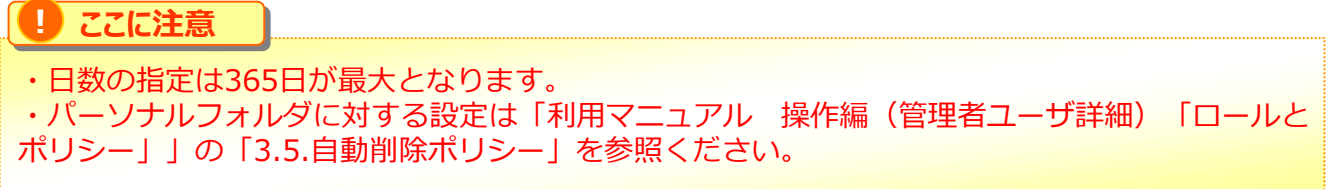

#### 6. 「編集を終了する」ボタンをクリックし、編集モードから閲覧モードへ変更後、 画面右上の×ボタンをクリックし、管理コンソール画面を閉じます。

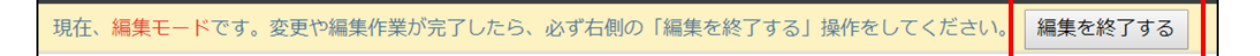

<span id="page-16-0"></span>プロジェクトフォルダは社内外のユーザと共有するためのフォルダです。 全社共有フォルダ配下に作成が可能です。

プロジェクトフォルダについて説明します。

- 1. [プロジェクトの作成\(](#page-17-0)全社共有フォルダ)
- 2. [プロジェクトの作成\(パーソナルフォルダ\)](#page-26-0)
- 3. [プロジェクト管理ビューの説明](#page-28-0)
- 4. [社外コラボレータへのパスコード発行について](#page-33-0)
- 5. [プロジェクトフォルダの終了](#page-36-0)/削除/クローズ方法
- 6. [社外メンバーの一括登録](#page-41-0)

<span id="page-17-0"></span>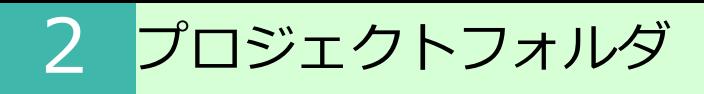

- **1.プロジェクトの作成( 全社共有フォルダ )**
	- (1)<全社共有フォルダ>へのプロジェクトの作成
- 1.プロジェクトフォルダを作成したいフォルダを右クリックし、「プロジェクト作成」 をクリックします。

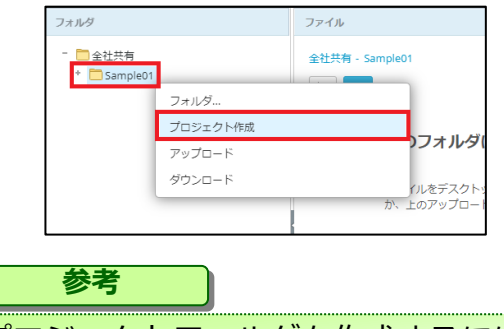

 $\mathbf{P}$ 

プロジェクトフォルダを作成するにはフルコントロールの権限が必要となります。 権限の設定については、[「1.フォルダのロールの設定」](#page-4-0)を参照ください。

2. プロジェクトフォルダ名を入力し、「作成」をクリックします

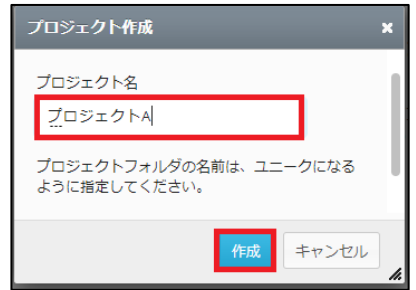

3.プロジェクト管理画面が表示されます。

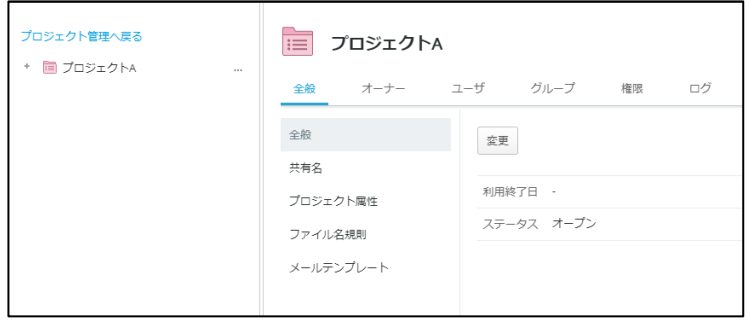

**1.プロジェクトの作成( 全社共有フォルダ )**

- (2)オーナーの追加
- 1. 「オーナー」タブをクリックし、続けて変更タブをクリックします。

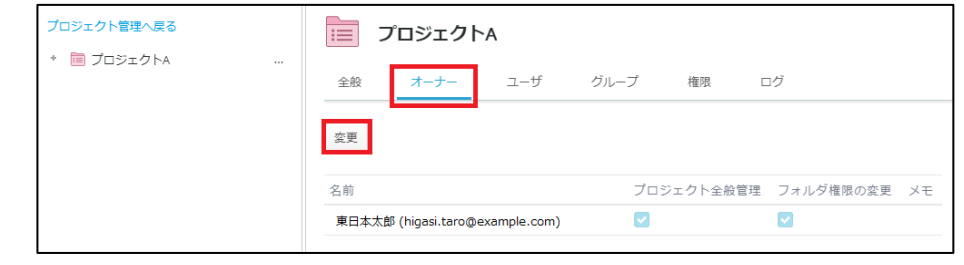

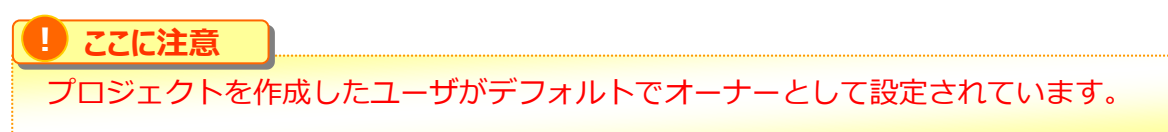

2. 「追加」ボタンをクリックします。

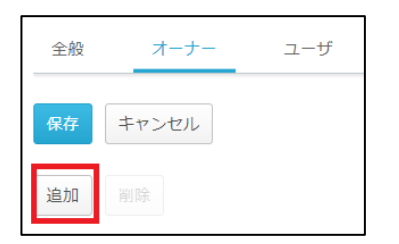

3. オーナーとして追加したいユーザを選択したのち、「選択したユーザを追加」をクリッ クします。

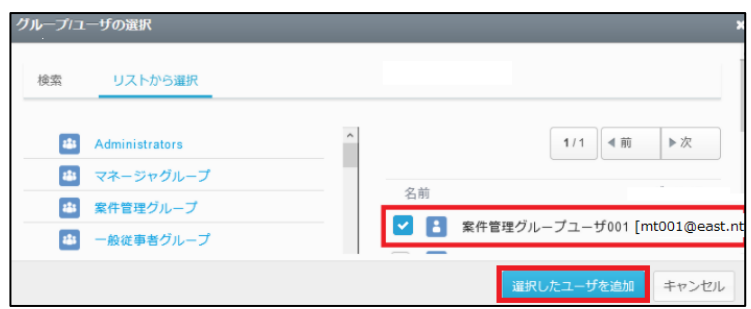

### **1.プロジェクトの作成( 全社共有フォルダ )**

#### 3. 選択されたユーザが追加されます。

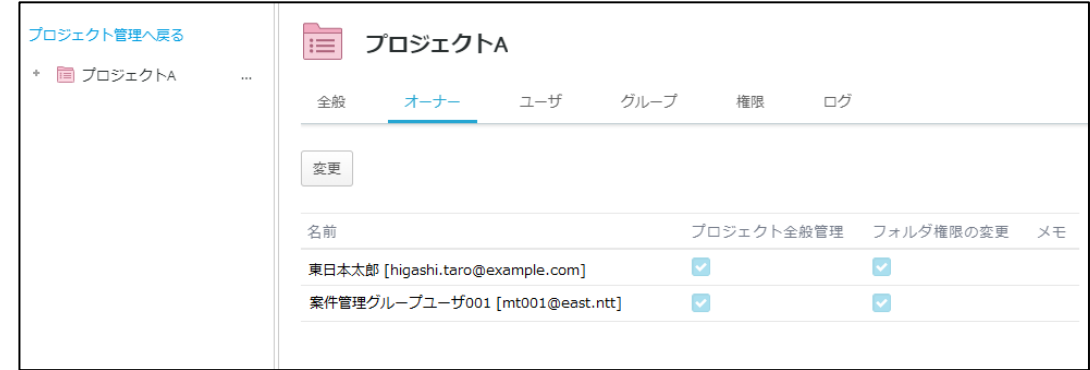

#### **参考**

オーナーを削除したい場合は、「変更」をクリック後、ユーザを選択した上で「削除」をクリック してください。

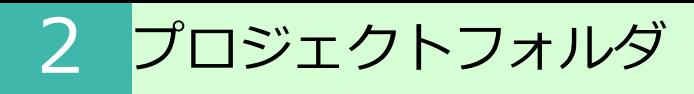

### **1.プロジェクトの作成( 全社共有フォルダ )**

- (3) 社内メンバーの追加
- 1. [ユーザ] タブをクリックし、「社内メンバーの追加」をクリックします

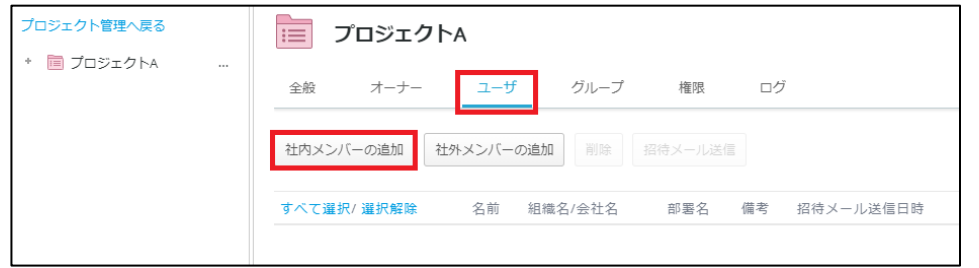

2. [検索]/[リストから選択]のどちらかを選び、「選択したユーザを追加」をクリックし ます。

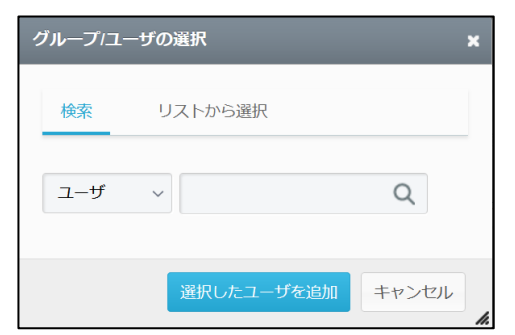

3. 社内のメンバーが追加され、一覧に表示されます。

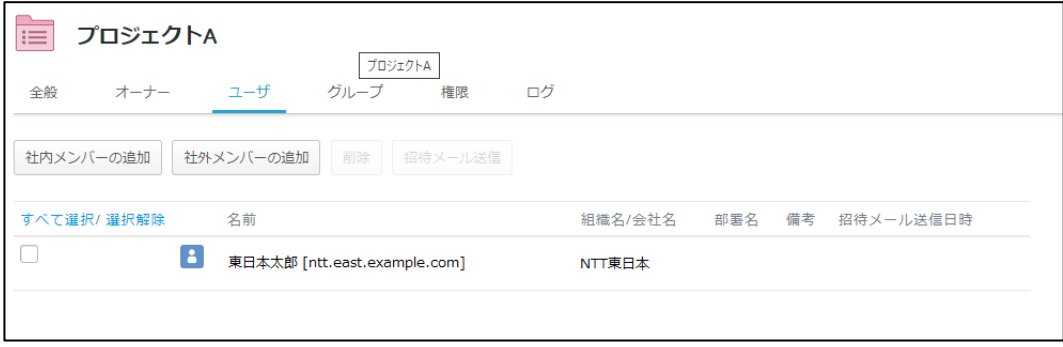

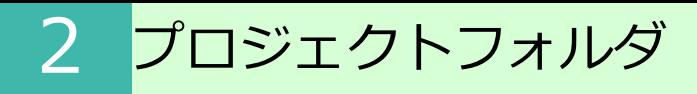

**1.プロジェクトの作成( 全社共有フォルダ )**

- (4) 社外メンバーの追加
- 1. [ユーザ] タブをクリックし、「社外メンバーの追加」をクリックします

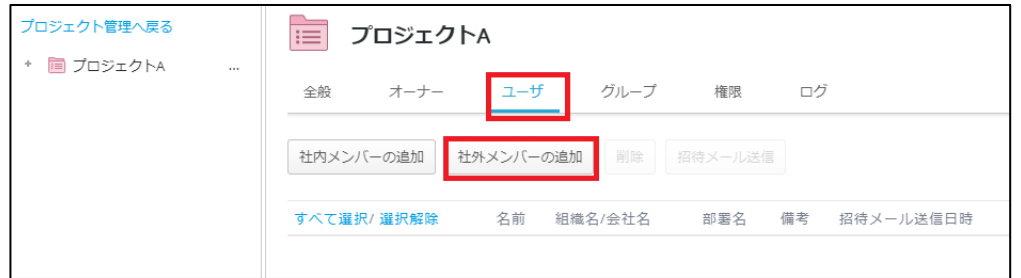

2. 社外から招待するユーザ(社外コラボレータ)を登録します。 対象のメールアドレスを入力し、必要事項を入力後「次へ」をクリックします。

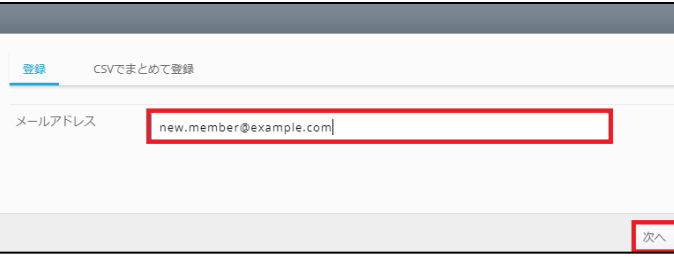

3. 追加の項目を入力し、「保存」ボタンをクリックします。

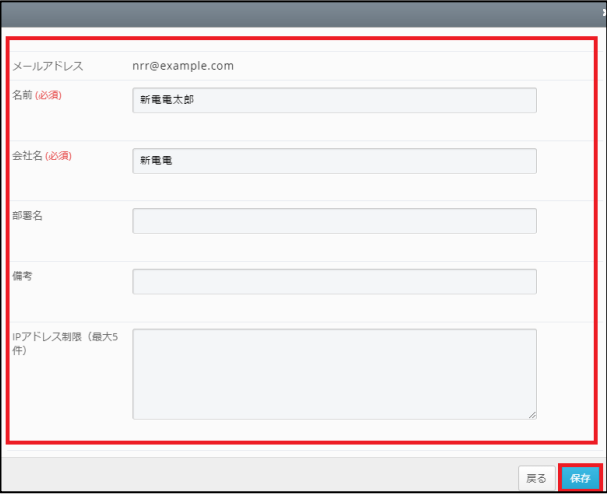

**参考**

#### **1.プロジェクトの作成( 全社共有フォルダ )**

#### 4. 社外のメンバーが追加され、一覧に表示されます。

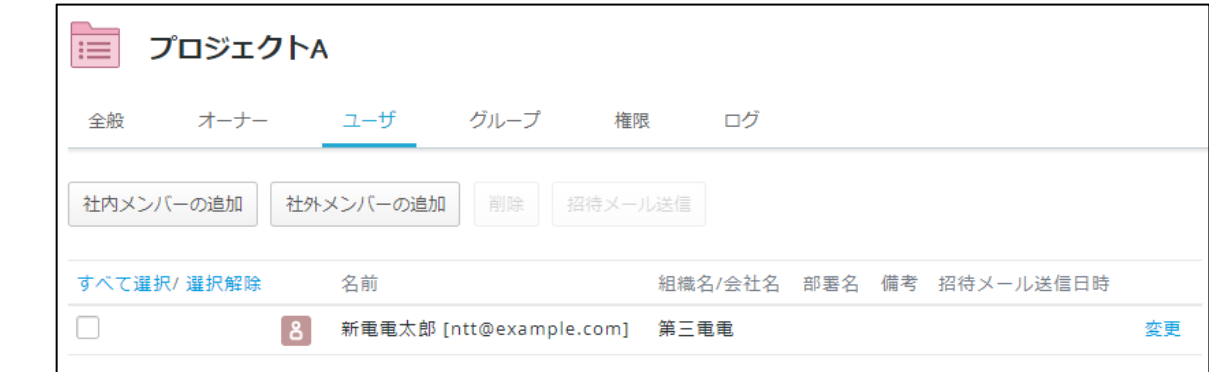

### **参考** 「社外コラボレータの追加」は、.csvファイルにて一括アップロードする事も可能です。

#### 社外共有者によりファイルの更新があった場合についても、バージョンファイルが作成されます。 社外共有者がファイルを削除した場合は、ごみ箱にファイルが移動され、管理コンソールのごみ箱 から元に戻すことができます。

### **1.プロジェクトの作成( 全社共有フォルダ )**

(5) グループの追加

[グループ] タブをクリックし、プロジェクトのグループを編集します。 社内メンバーと社外メンバーそれぞれのグループの他に、任意でカスタマイズしたグルー プを作成する事が可能です。

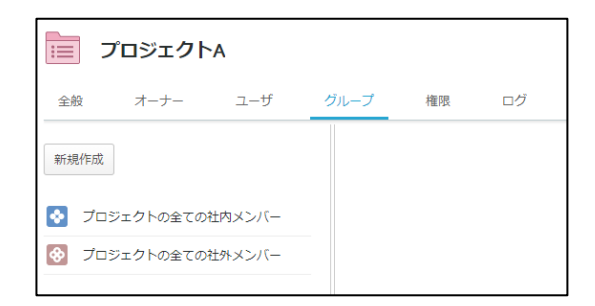

- 1. 「新規作成」をクリックします
- 2. 必須項目を入力し、[タイプ]を選択後「保存」をクリックします。

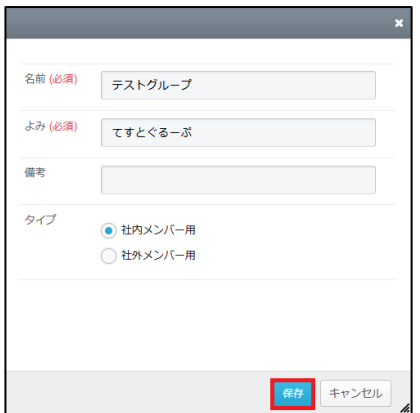

3. グループが一覧に追加されます。

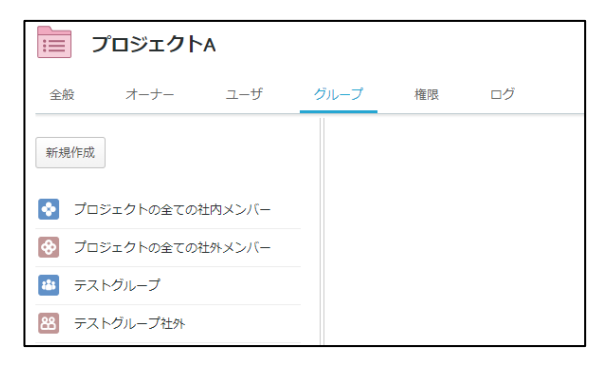

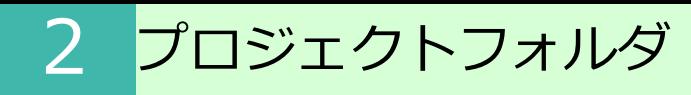

### **1.プロジェクトの作成( 全社共有フォルダ )**

3. 作成したグループにメンバーを追加します

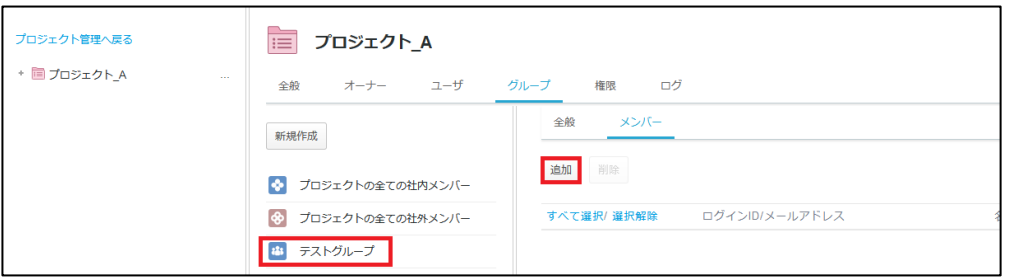

4.ユーザとして追加したメンバーの中から対象者にチェックを入れ、「選択したユーザ を追加」をクリックし、「OK」をクリックします。

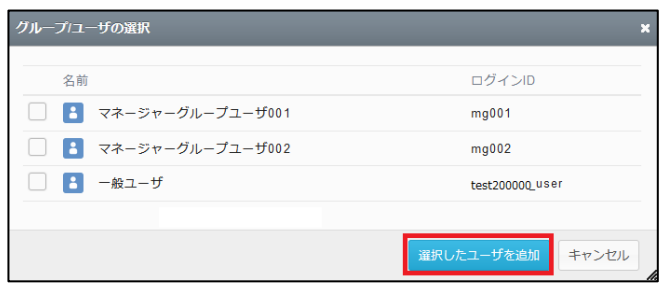

### **1.プロジェクトの作成( 全社共有フォルダ )**

(6)権限の設定

### グループやユーザに対してそれぞれアクセス権限を付与する事が可能です。

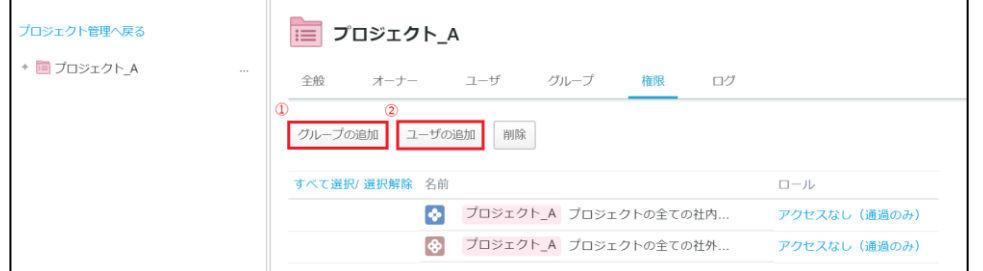

#### **①グループの追加**

カスタマイズした社内/社外グループの権限を追加できます。

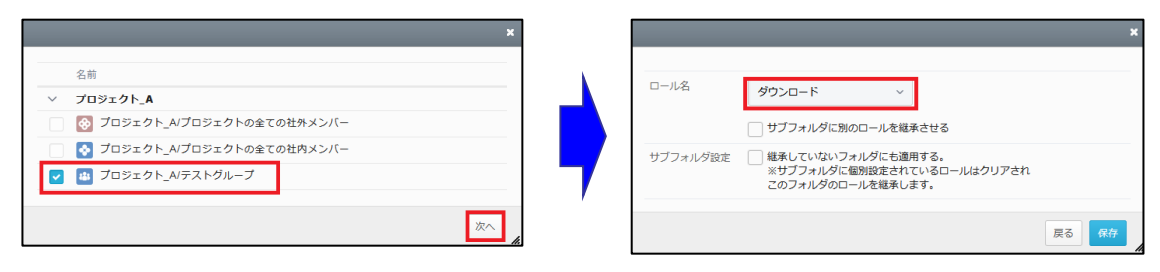

#### **②ユーザの追加**

#### 特定の社内/社外ユーザの権限を個別に追加できます。

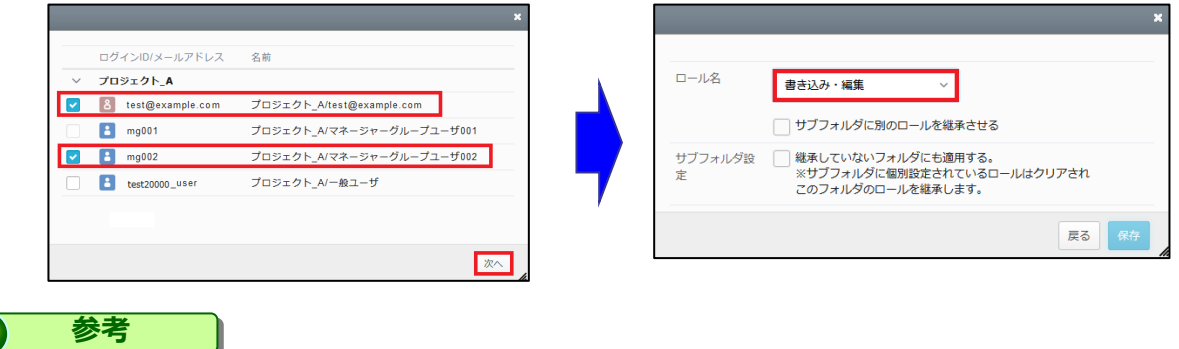

#### 「ユーザの追加」にて事前に追加されているメンバーの中から選択可能です。

### <span id="page-26-0"></span>**2.プロジェクトの作成(パーソナルフォルダ)**

業務フォルダ配下に作成が可能なプロジェクトフォルダと比べ、より簡易な機能に限定さ れており、以下の機能のみ利用できます。

- ・ユーザの追加
- ・権限付与

#### **! ここに注意** パーソナルフォルダへのプロジェクトの作成は、管理者がポリシーでそれを許可をしている必 要があります。 ポリシーの設定については「操作編(管理者ユーザ詳細)ロールとポリシー」の「3.7.プ ロジェクトフォルダポリシー」を参照ください。

1.プロジェクトフォルダを作成したいフォルダを右クリックし、「プロジェクトフォル ダ作成」をクリックします。

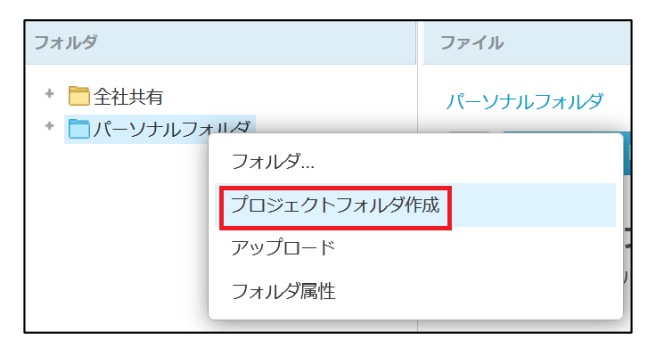

2.プロジェクトフォルダ名を入力し、「作成」をクリックします。

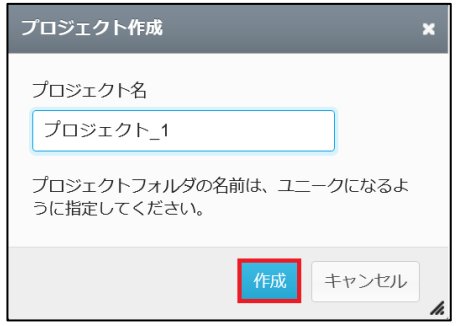

### **2.プロジェクトの作成(パーソナルフォルダ)**

3.プロジェクト管理画面が表示されます。

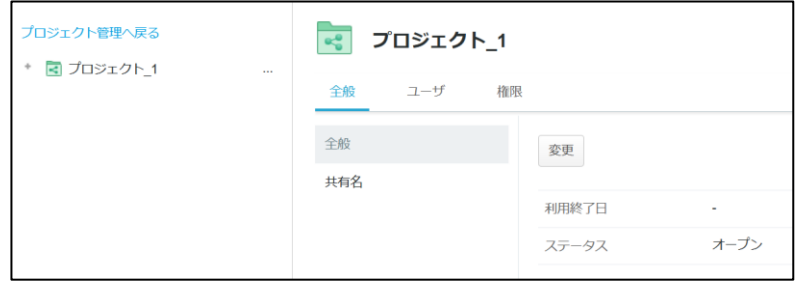

#### **参考**

パーソナルフォルダに作られたプロジェクトにおける以下の操作方法は、全社共通フォルダの中に 作成されたプロジェクトに対する操作方法と同じになります。

- 社内メンバー/社外メンバーの追加
- 権限の設定

操作方法等は、「2[.1.プロジェクトの作成\(全社共有フォルダ\)」](#page-17-0)の内容を参照ください。

#### **参考**  $\bullet$

社外共有者によりファイルの更新があった場合についても、バージョンファイルが作成されます。 社外共有者がファイルを削除した場合は、ごみ箱にファイルが移動され、管理コンソールのごみ箱 から元に戻すことができます。

#### <span id="page-28-0"></span>**3.プロジェクト管理ビューの説明**

プロジェクト作成後、プロジェクト管理にて表示される各タブについてご案内いたします。

#### **全般タブ**

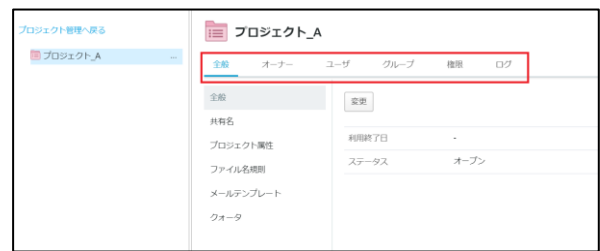

■ 全般

[利用終了日]と [ステータス (オープン/クローズ)]を設定できます。

■共有名

プロジェクト名とは他に、社外コラボレーター向けに公開する名前を設定できます。

■プロジェクト属性 案件ごとの管理情報を入力できます。

■ファイル名規則

アップロードされるファイルの名前を制限設定できます。

■メールテンプレート

社内外のメンバー招待時、アップロード時のテンプレートをそれぞれ設定する事ができま す。

■クォータ

プロジェクトにクォータを設定する事ができます。

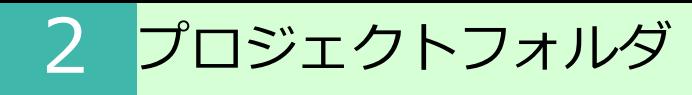

#### **3.プロジェクト管理ビューの説明**

#### **オーナータブ**

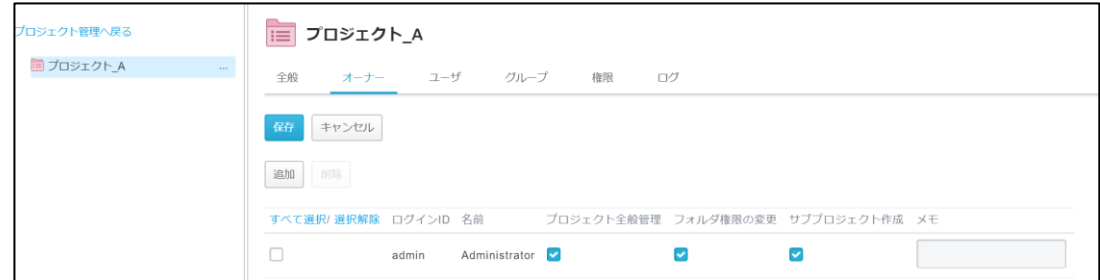

プロジェクトの作成者がプロジェクトオーナーになります。 また、他のオーナーをアサイン(追加/削除)する事も可能です。

### **! ここに注意** プロジェクトを作成する上位のフォルダにアクセス権の付与が必要です。 ※アクセス権が無い状態でオーナーに追加しても [プロジェクト管理] 項目は表示されません

#### **ユーザタブ**

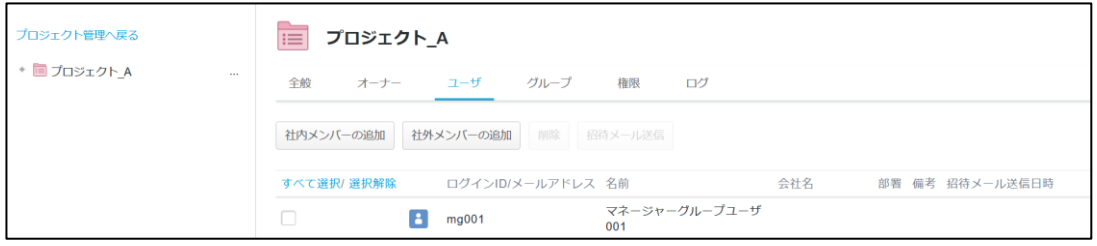

招待されたプロジェクトフォルダを利用する事が出来ます。

オーナー含め、プロジェクトを利用するメンバーは全て[ユーザ]へ追加する必要があり ます。また、プロジェクトへ招待する際の招待メールの送信も可能です。

### **3.プロジェクト管理ビューの説明**

### **! ここに注意**

プロジェクトを作成する上位のフォルダにアクセス権の付与が必要です。 ※アクセス権が無い状態でユーザに追加してもトップパネルには表示されません

### **グループタブ**

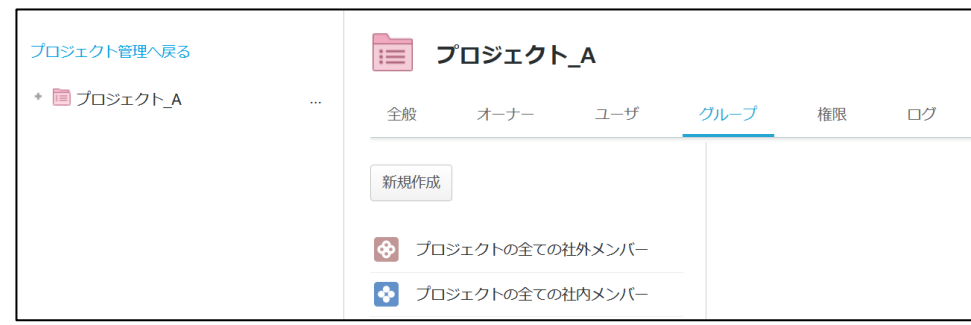

[ユーザ] タブにて追加した、本サービスにアカウントが存在する社内のメンバーとそれ 以外の社外メンバーのグループが作成されています。

その他に、特定のメンバーだけを選出し、カスタマイズしたグループを作成する事が可能 です。

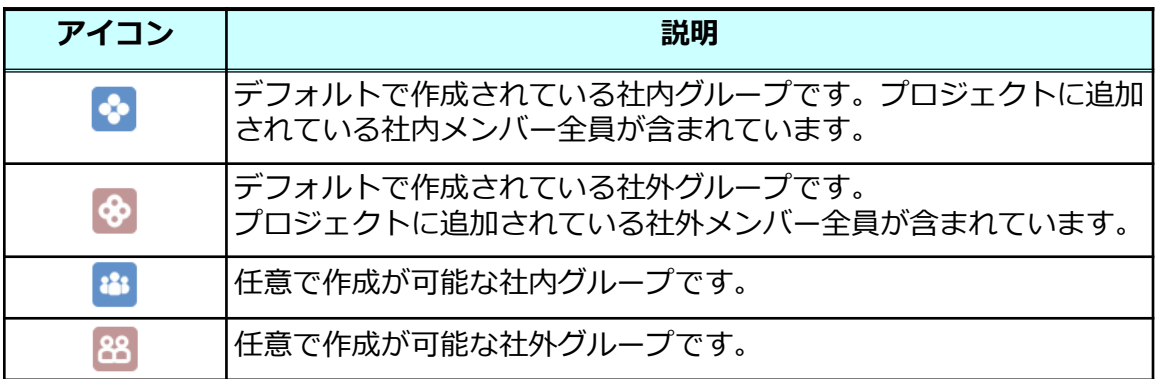

### **3.プロジェクト管理ビューの説明**

#### **権限タブ**

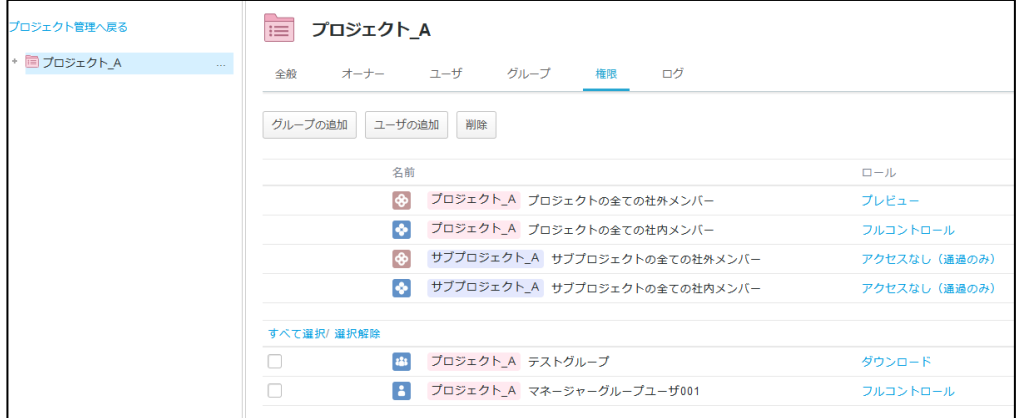

プロジェクトフォルダの各ユーザ/グループに対してアクセス権限を付与する事が出来ます

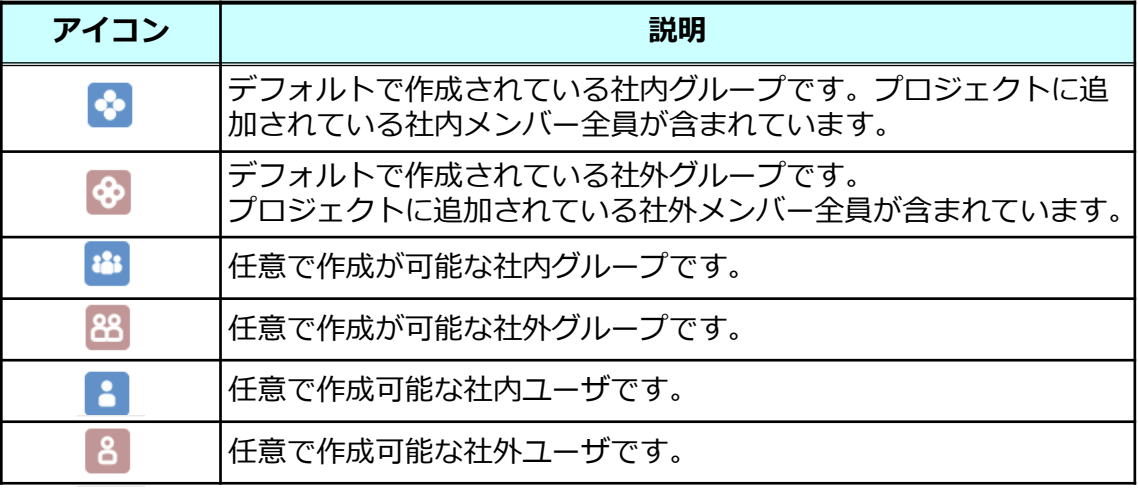

ロールは管理者によるカスタマイズが可能です

**参考**

### **3.プロジェクト管理ビューの説明**

### **ログタブ**

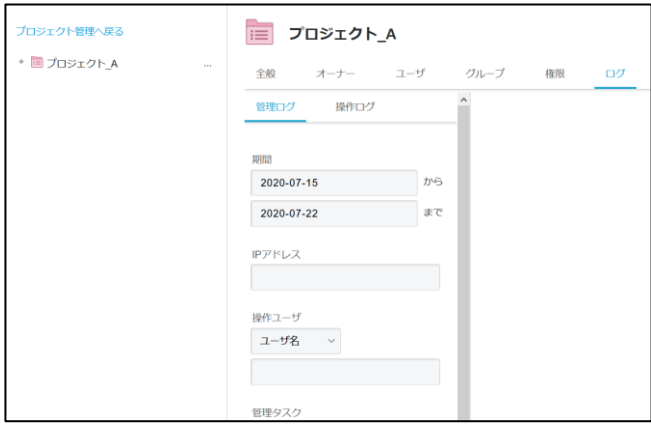

プロジェクト管理、及びプロジェクトフォルダの操作ログを確認する事が可能です。

#### <span id="page-33-0"></span>**4.社外コラボレータへのパスコード発行について**

プロジェクトフォルダへ招待したコラボレータのパスコード発行からログインまでの流れ を紹介します。

1.社外コラボレータを招待すると、以下のようなメールが招待者へ届きます。

件名: [ひまわりクラウドファイルサーバー]プロジェクトへ招待されました 本文: A 様 総務部長 様が、あなたを「B社合同プロジェクト」プロジェクトへ招待しました。 下記、URLよりログインしてください。 https://xxxxxxxx/collaborator/xxxxxxxx 総務部長 様からのメッセージ: B社 A様、B様 A様、B様と弊社での共有用フォルダを作成しました。 まずはアクセスできるかご確認をお願いします。

2.メールに記載のURLをクリックするとログイン画面が表示されます。 招待メールの届いたメールアドレスを入力し、「次へ」をクリックします。

### **4.社外コラボレータへのパスコード発行について**

3.パスコードを入力する画面が表示されたら、**画面を閉じず**に招待メールの届いたメー ルボックスを確認します。

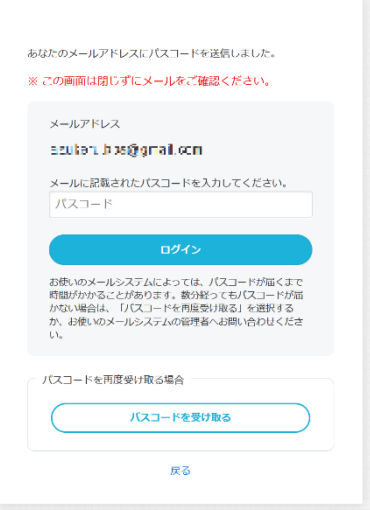

4.メールにパスコードが記載されています。

パスコードをコピーして、開いたままの"手順3"の画面に張り付けて、ログインをクリッ クします。

件名: 【ひまわりクラウドファイルサーバー】パスコードのお知らせ

本文:

Xxxxxxxx

上記のパスコードを画面へ入力してください。 パスコードは、発行後24時間有効です。 有効期限:20yy/mm/dd tt:tt

【ご注意】

※有効期限が切れた場合は、お手数ですが最初からやり直してください。

### **4.社外コラボレータへのパスコード発行について**

#### **! ここに注意**

パスコードはメールアドレス単位での発行となります。複数のプロジェクトにて招待メールが 届いた場合でも、パスコードは共通のものをご利用頂けます。

### **参考**

有効期限を超えた場合はから本手順をやり直す事によって、 パスコードが再発行 されます。

#### 5.共有されているフォルダが表示されます。

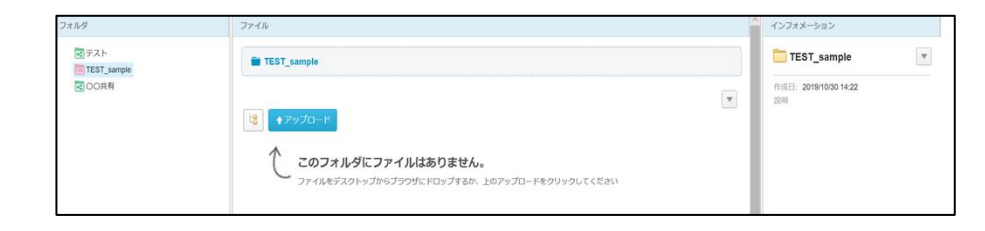

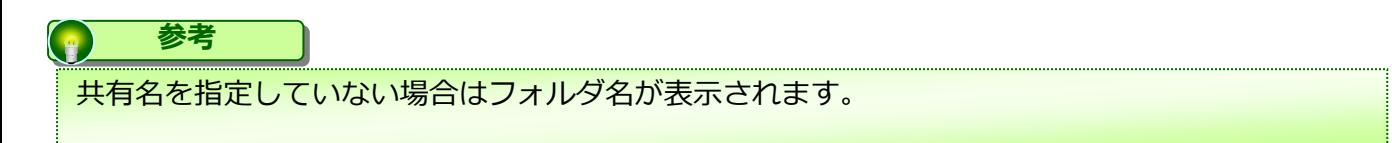

#### <span id="page-36-0"></span>**5.プロジェクトフォルダの終了/削除/クローズ方法**

社内外の方とのプロジェクトが終了した際に、該当のプロジェクトフォルダに対して、 「終了」「削除」「クローズ」の3つの方法を選択することが可能です。 以下に概要とそれぞれの方法についてご案内いたします。

#### **参考**  $\left( \begin{array}{c} \circ \\ \circ \end{array} \right)$

全てプロジェクトオーナーでのみ実施可能となります。

#### **【終了】**

プロジェクトを「終了」すると、該当のプロジェクトは利用不可な状態となり、一般フォ ルダとして残ります。

一般フォルダになった後はプロジェクトフォルダに戻すことはできないため、プロジェク トを再開する可能性がある場合は、下記の「クローズ」を選択ください。

※プロジェクトは終了するが、フォルダやファイルを残しておきたい場合は、終了を選択 ください。

#### **! ここに注意**

プロジェクト終了後は一般フォルダとなるため、プロジェクトのメンバーに属していなかった社内の方でも 権限によっては、本サービスのWebやストレージサービスDriveからもプロジェクト終了後の 一般フォルダへ閲覧やダウンロード等もできてしまいます。

その為、プロジェクト終了後にはシステム管理者が当該フォルダに適切なアクセス権限を付与してください。 尚、プロジェクトフォルダから一般フォルダに変更となったフォルダ(サブフォルダを含む)とその中に 保管されるファイルについて、システム管理者の権限でアクセス可能となることが問題になる場合には、 プロジェクト終了時にフォルダの移動先としてシステム管理者がアクセス権を持たない一般フォルダを 指定するか、プロジェクト終了とするのではなく、ステータスを「クローズ」とすることをお勧めします。

#### **【削除】**

プロジェクトを「削除」すると、該当のプロジェクトは利用不可な状態となり、フォルダ も削除されます。

※プロジェクトもファイルも全て削除したい場合、削除を選択ください。

#### **【クローズ】**

プロジェクトのステータスを「クローズ」すると、該当のプロジェクトは利用不可な状態 となり、フォルダとして閲覧することもできなくなります。

ただし、ステータスを「オープン」に戻すことで、再度、プロジェクトとして利用するこ とが可能となります。

※再度、同一プロジェクトを利用する可能性がある場合、クローズを選択ください。

### **5.プロジェクトフォルダの終了/削除/クローズ方法**

### プロジェクトフォルダの終了方法

1.本サービスのWebにログインし、【ツール】-【プロジェクト管理】を選択し、終了 したい該当のプロジェクトを選択ください。

2. 「…」を選択し、「プロジェクトの終了」を選択ください。

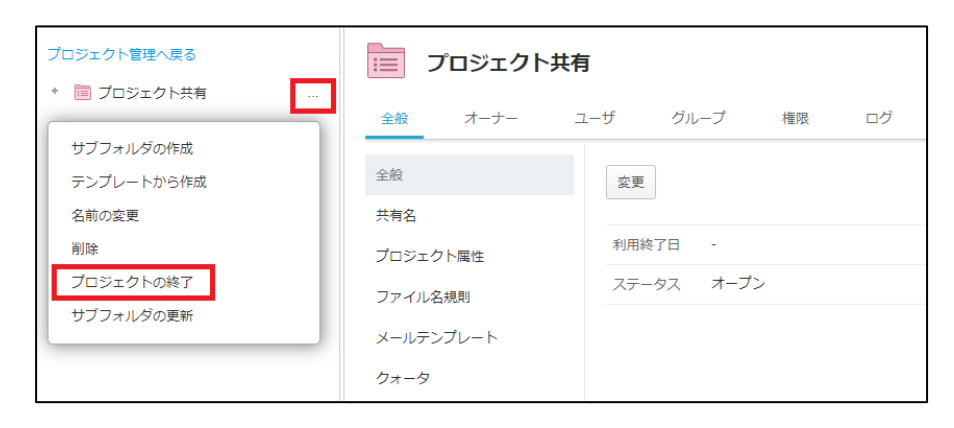

3.終了メッセージが出力されるため、問題なければ「プロジェクトの終了」を選択くだ さい。

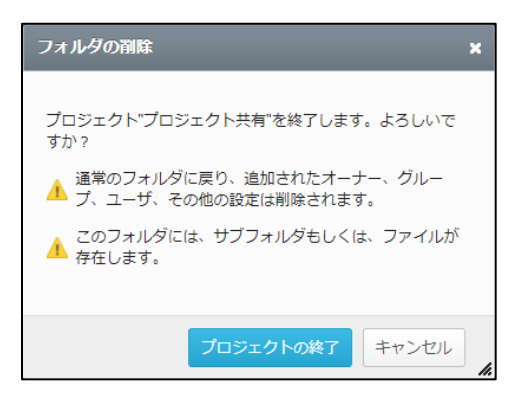

4.プロジェクトの終了後は、一般フォルダとして残ります。

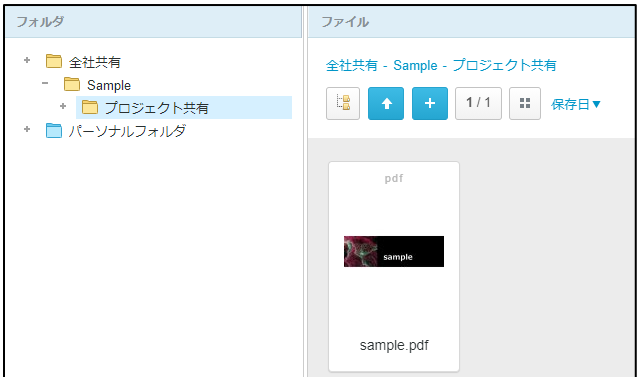

### **5.プロジェクトフォルダの終了/削除/クローズ方法**

### プロジェクトフォルダの終了方法

#### **! ここに注意**

プロジェクト終了後は一般フォルダとなるため、プロジェクトのメンバーに属していなかった社内の方でも 権限によっては、本サービスのWebやストレージサービスDriveからもプロジェクト終了後の 一般フォルダへ閲覧やダウンロード等もできてしまいます。 その為、プロジェクト終了後にはシステム管理者が当該フォルダに適切なアクセス権限を付与してください。 尚、プロジェクトフォルダから一般フォルダに変更となったフォルダ(サブフォルダを含む)とその中に 保管されるファイルについて、システム管理者の権限でアクセス可能となることが問題になる場合には、 プロジェクト終了時にフォルダの移動先としてシステム管理者がアクセス権を持たない一般フォルダを 指定するか、プロジェクト終了とするのではなく、ステータスを「クローズ」とすることをお勧めします。

### **5.プロジェクトフォルダの終了/削除/クローズ方法**

### プロジェクトフォルダの削除方法

1.本サービスのWebにログインし、【ツール】-【プロジェクト管理】を選択し、削除 したい該当のプロジェクトを選択ください。

2. 「…」を選択し、「削除」を選択ください。

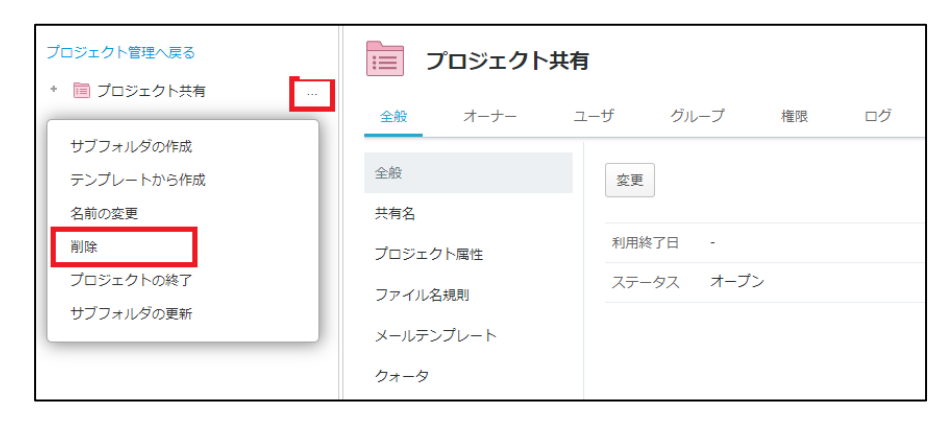

3.削除メッセージが出力されるため、問題なければ「削除」を選択ください。

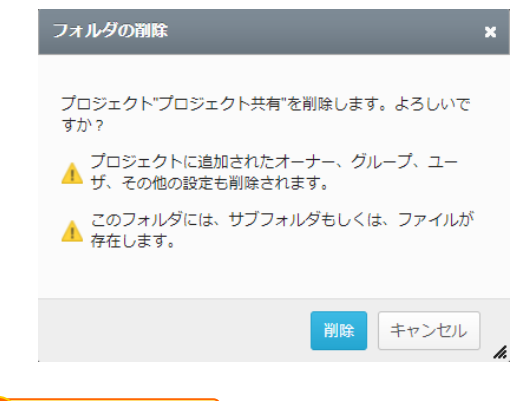

#### **! ここに注意**

プロジェクトを削除すると、フォルダも含めて全て削除されますので注意ください。 フォルダの復元をしたい場合は、管理者様であれば こちら の方法で管理コンソールの「ごみ箱」より フォルダの復元が可能となります。(復元後は一般フォルダとなります。)

### **5.プロジェクトフォルダの終了/削除/クローズ方法**

### プロジェクトフォルダのクローズ方法

1.本サービスのWebにログインし、【ツール】-【プロジェクト管理】を選択し、ク ローズしたい該当のプロジェクトを選択ください。

2. 「全般」タブを選択し、「変更」ボタンより、ステータスを「クローズ」に変更くだ さい。

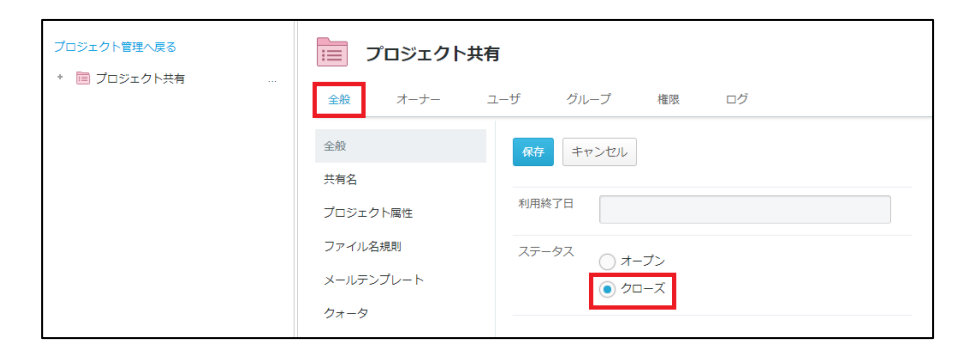

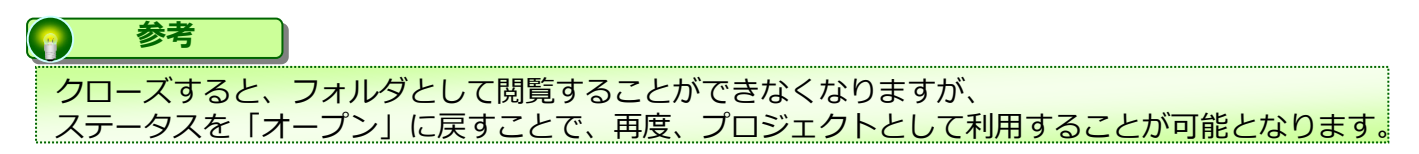

<span id="page-41-0"></span>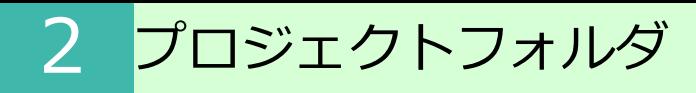

#### **6.社外メンバーの一括登録**

プロジェクトに社外メンバーを一括で登録する方法についてご案内いたします。

テンプレートのダウンロード

1.社外メンバーを追加するプロジェクトを開き、**【ユーザー】**タブをクリックします。

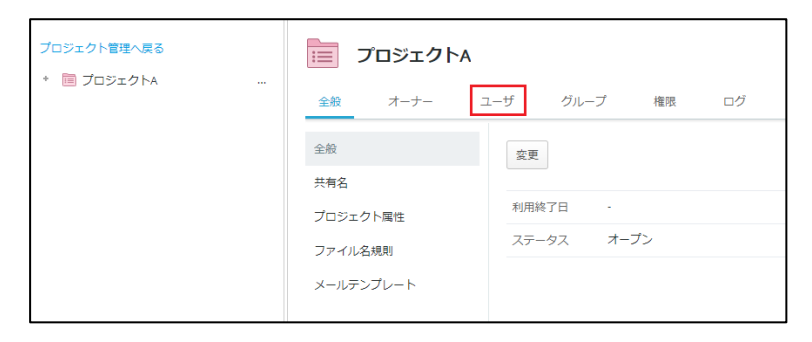

2.**【社外メンバーの追加】**ボタンをクリックします。

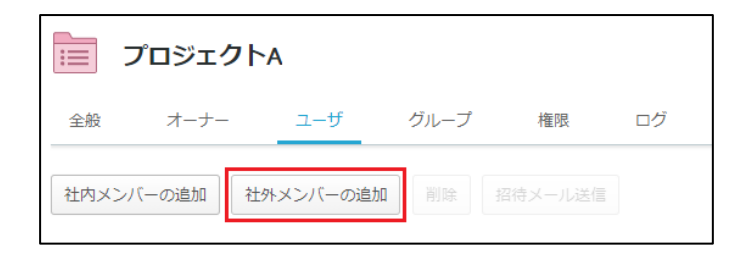

3.**【CSVでまとめて登録】**タブをクリックします。

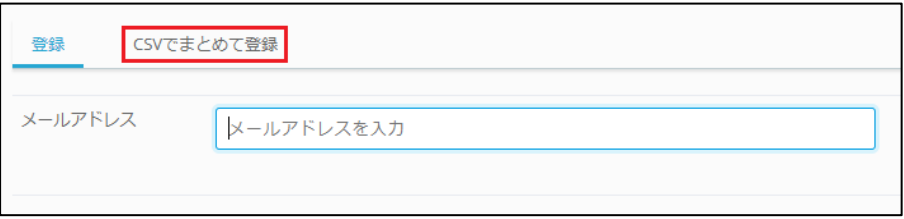

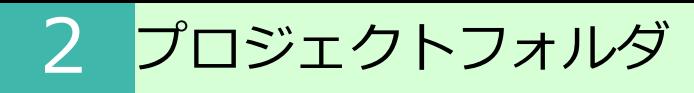

#### **6.社外メンバーの一括登録**

#### 4.**【CSVテンプレートのダウンロード】**をクリックしてください。

ダウンロード CSVテンプレートのダウンロード

※サンプル行を含んでいるため、置き換えてからアップロードしてください。

#### CSVの編集

1. 各項目への入力方法は以下となります。

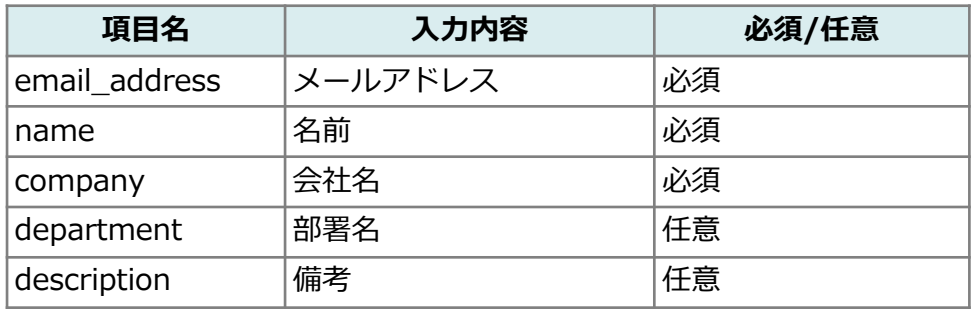

2. CSVファイルの内容を編集し保存します。

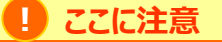

CSVファイルの文字エンコードはUTF-8ですので、UTF-8で保存してください。

#### **CSVファイル保存例 Excel2016をご利用の場合**

CSVファイルを編集後、保存の際には**【名前を付けて保存】**をクリックし、**【CSV UTF-8(コンマ区切り)(\*.csv)】**を選択し、ファイルを保存します。

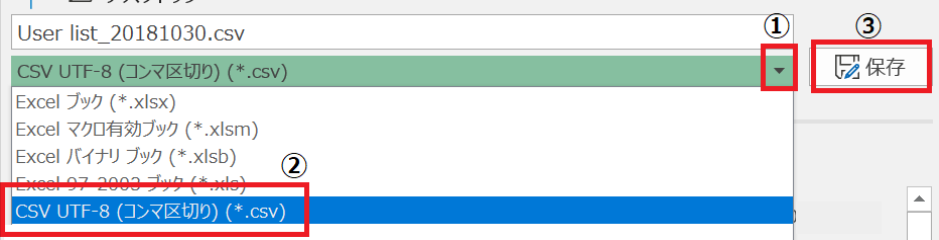

#### **6.社外メンバーの一括登録**

### CSVをアップロードして社外メンバーを一括登録する

1.**【CSVでまとめて登録】**の画面から、「ファイルを選択」ボタンをクリックします。

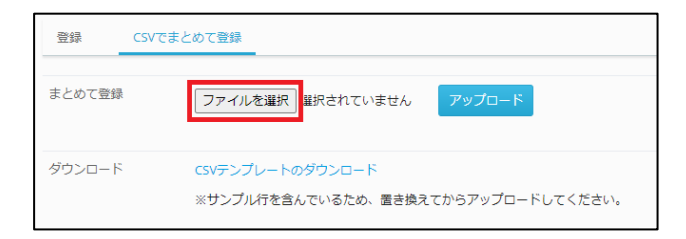

2. 先ほど編集したファイルを選択し、「開く」ボタンをクリックします。

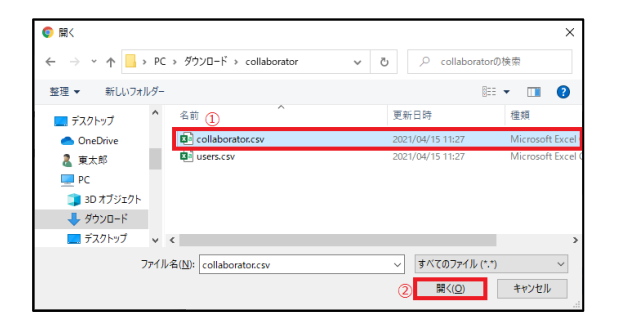

3.「アップロード」ボタンをクリックします。

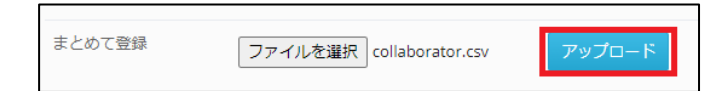

4.CSVファイルの内容が一覧に反映されます。内容が正しく反映されていることを確認 します。

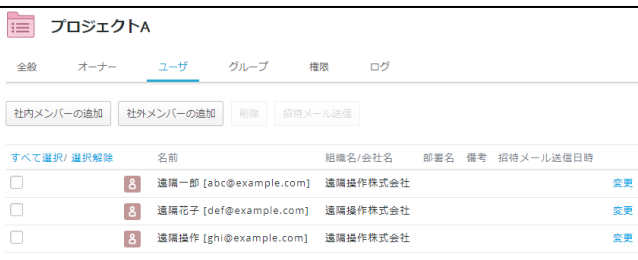

### **6.社外メンバーの一括登録**

#### **! ここに注意**

CSV内に1つでも不備がある場合は画面上にエラーメッセージが表示され、 問題無い行についてもユーザーの編集内容が反映されません。 エラーの内容を確認し、再度CSVの編集を実施してください。

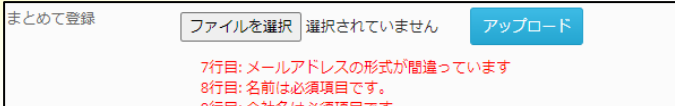

#### <span id="page-45-0"></span>**7.プロジェクトフォルダ内のメンバーに対するメッセージ送信機能**

プロジェクトフォルダ内に属しているメンバーに対するメッセージ送信機能をご案内いた します。

(1)メッセージ送信とは

メッセージ送信機能はプロジェクトフォルダ限定の機能となり、プロジェクトフォルダ内 のメンバーにメッセージを送信することが可能です。 プロジェクト内の方へお知らせや、特定のメッセージを送信することが可能な機能となり ます。

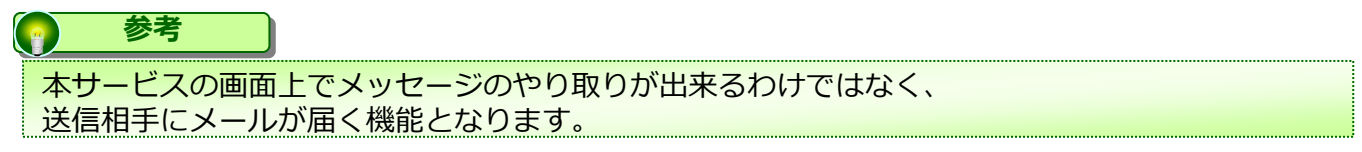

(2)メッセージ送信方法

1.フォルダツリーから該当のプロジェクトを選択し、中央のプロジェクトフォルダを選 択ください。

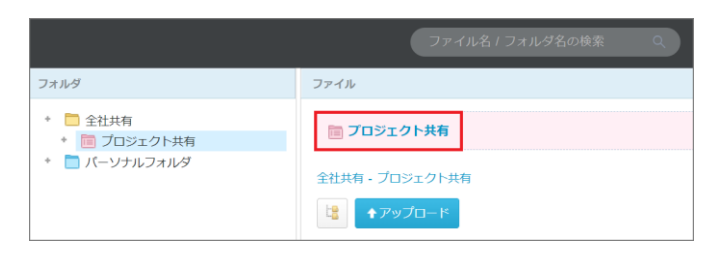

2. 「メンバー」タブより、「メッセージ送信」を選択ください。

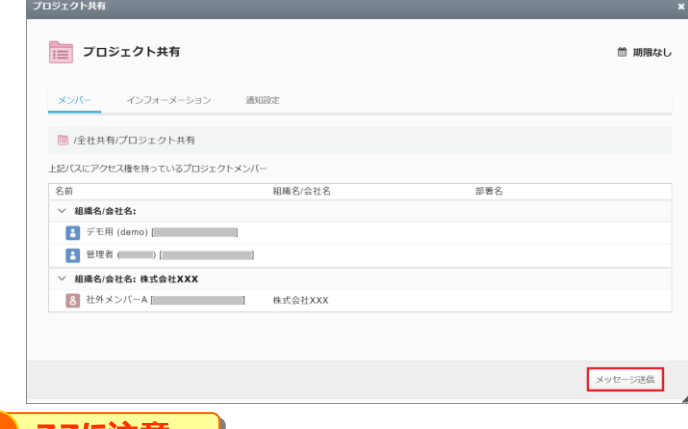

#### **! ここに注意**

プロジェクトフォルダのポリシー設定にて、メッセージ送信機能が無効 になっている場合は メッセージ送信は表示されません。

### **7.プロジェクトフォルダ内のメンバーに対するメッセージ送信機能**

(2)メッセージ送信方法

3.メッセージを送信したい方を選択し、「次へ」ボタンを選択ください。

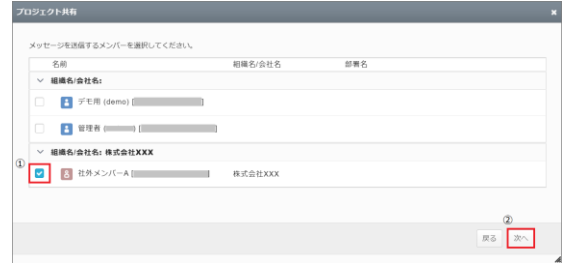

4メッセージを入力し、「次へ」ボタンを選択ください。

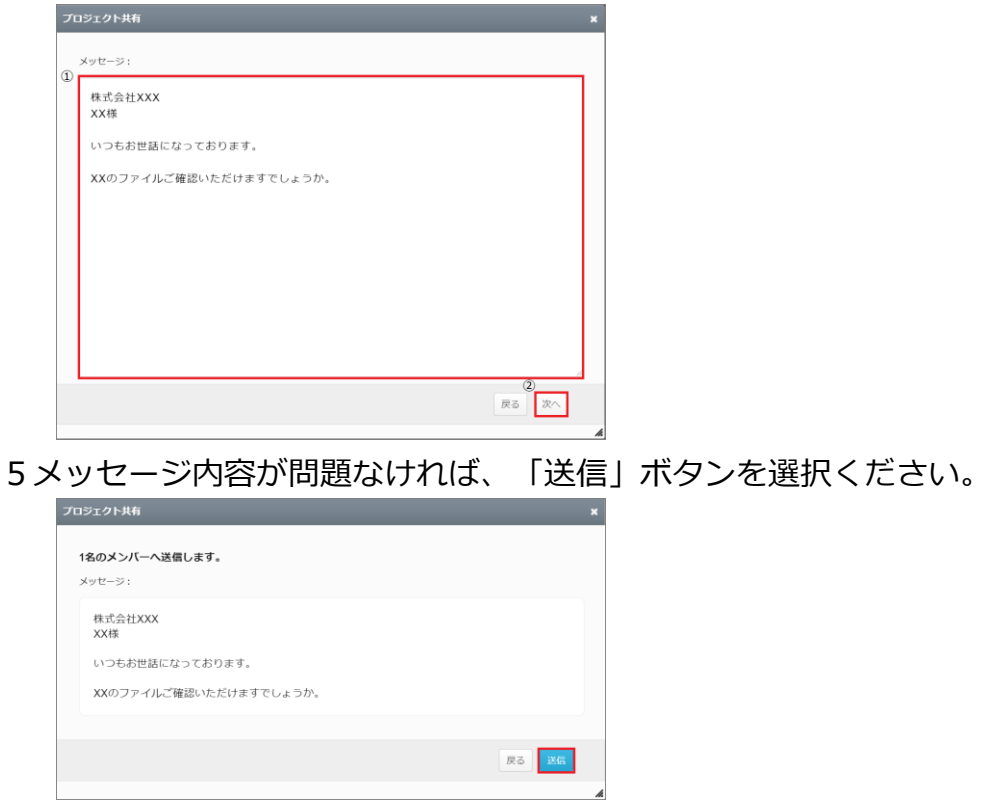

6「メッセージを送信しました。」のメッセージが表示されると、相手にメッセージが送 信されます。

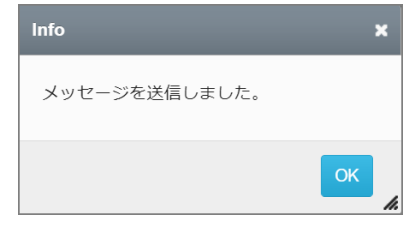

### **7.プロジェクトフォルダ内のメンバーに対するメッセージ送信機能**

### (3)メッセージ受信者

メッセージを受信された側は、プロジェクトフォルダ名とメッセージ内容をメールで受け ます。

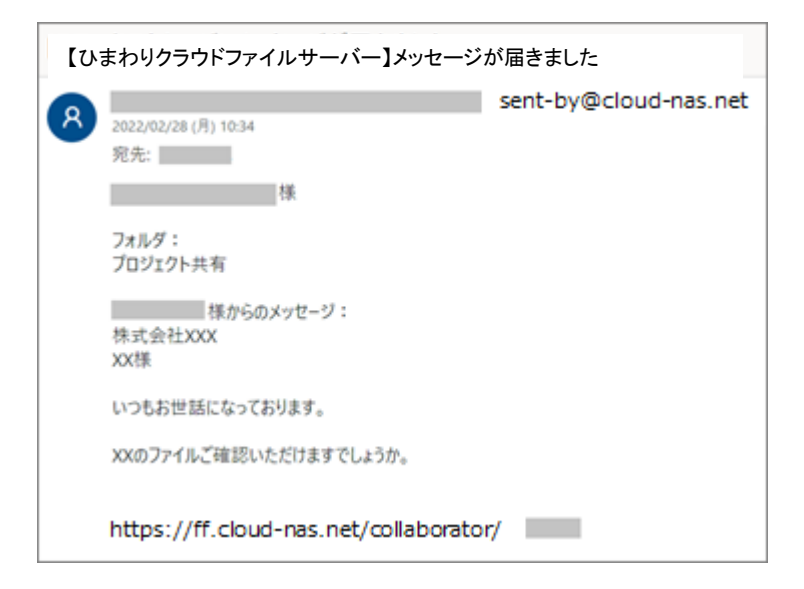

#### <span id="page-48-0"></span>**8.プロジェクトフォルダに対するメール通知機能**

プロジェクトフォルダに対するメール通知機能についてご案内いたします。

(1)ファイルアップロード時に、プロジェクト内のメンバーへメール通知する方法

ファイルアップロード時に、プロジェクト内のメンバーへメール通知する方法 ここでは、自身がファイルをアップロードした際に、プロジェクト内の特定メンバーへ通 知する方法を説明します。 ※パーソナルフォルダ配下のプロジェクトフォルダも同様の手順になります。

1.対象のプロジェクトフォルダを選択し、アップロードボタンをクリックします。

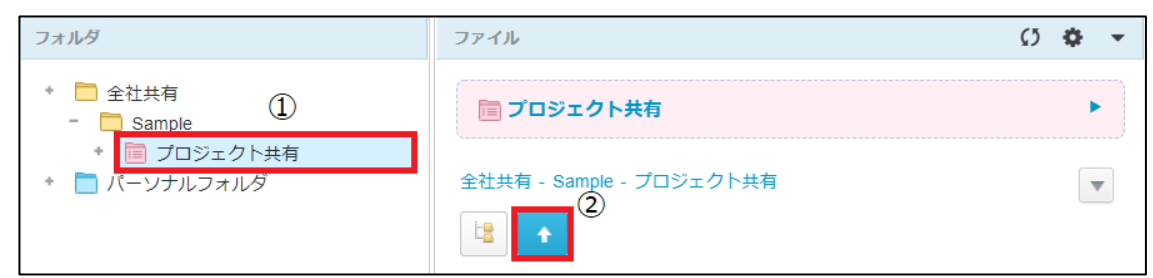

2.アップロードしたいファイルを選択し、「アップロードボタン」をクリックします。

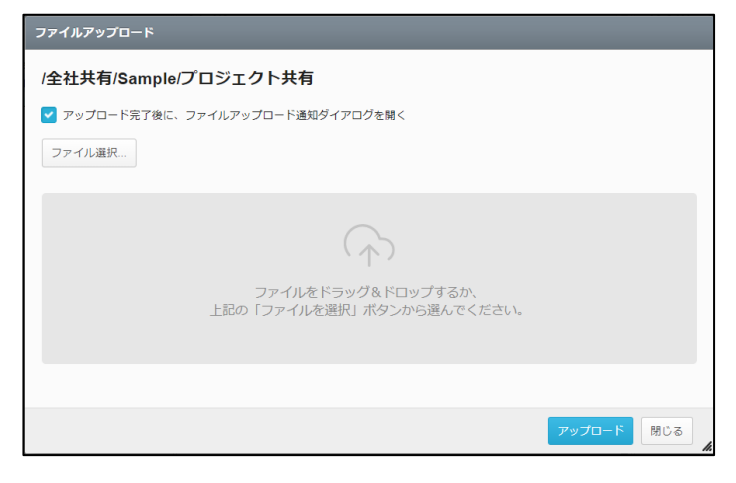

**参考** 「アップロード完了後に、ファイルアップロード通知ダイアログを開く」のチェックが外れていて も、アップロードボタンをクリック後に「ファイルアップロード通知ダイアログを開きますか?」 の確認ダイアログが表示される仕様となります。

### **8.プロジェクトフォルダに対するメール通知機能**

(1)ファイルアップロード時に、プロジェクト内のメンバーへメール通知する方法

3.必要に応じて「件名」「メッセージ」を入力し、プロジェクト内の通知したいメンバ ーを選択して「確認」ボタンをクリックします。

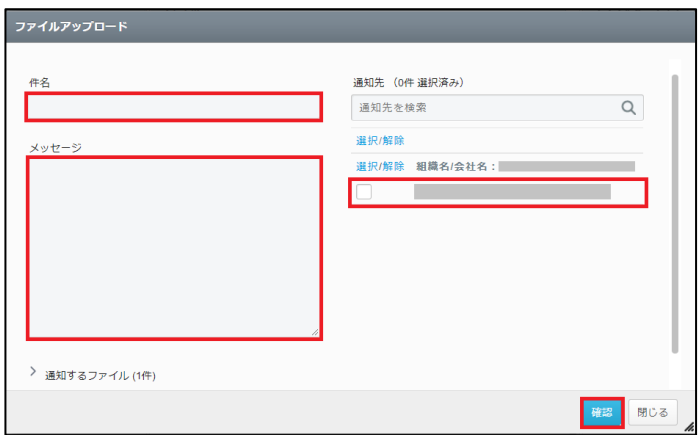

**! ここに注意**

メールテンプレート機能の「ファイルアップロード通知」で、件名と本文を任意ではなく固定にしている場合、 テンプレートの内容が優先されます。

上記設定にて、選択したメンバーにファイルアップロードしたメールが送られます。

### **8.プロジェクトフォルダに対するメール通知機能**

(2)ファイルアップロード後、任意のタイミングでプロジェクト内のメンバーへメール 通知する方法

ファイルアップロード時に、ファイルアップロード通知を忘れた場合や、任意のタイミング で通知をされたい場合、以下の方法でアップロード後でもメール通知が可能となります。 ※パーソナルフォルダ配下のプロジェクトフォルダも同様の手順になります。

1.対象のファイルを右クリックし、「ファイルアップロード通知」をクリックします。

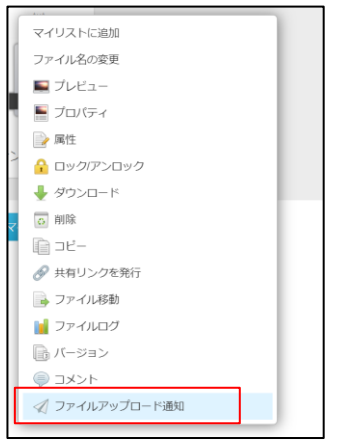

2.ファイルアップロード画面が表示されます。必要に応じて「件名」「メッセージ」を入 力し、プロジェクト内の通知したいメンバーを選択して「確認」ボタンをクリックします。

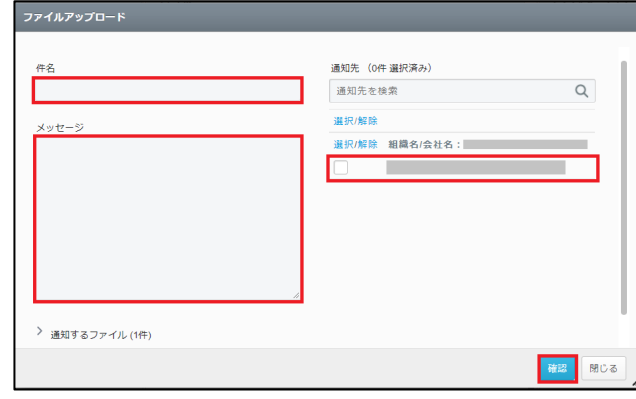

**! ここに注意**

メールテンプレート機能の「ファイルアップロード通知」で、件名と本文を任意ではなく固定にしている場合、 テンプレートの内容が優先されます。

上記設定にて、選択したメンバーにファイルアップロードしたメールが送られます。

### **8.プロジェクトフォルダに対するメール通知機能**

(3)他人がファイル追加/更新/共有した際に、メール通知する方法

ここでは、同一プロジェクト内に属している他メンバーがファイルに対するアクションをし た際に、メール通知する方法をご紹介いたします。 ※パーソナルフォルダ配下のプロジェクトフォルダも同様の手順になります。

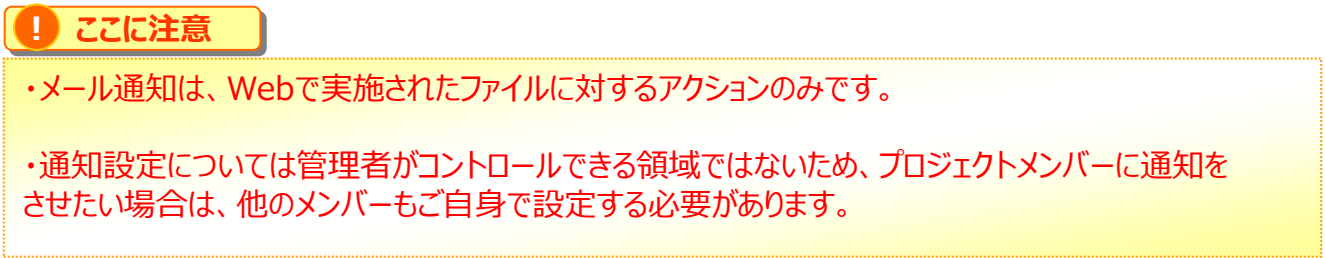

1.対象のプロジェクトフォルダを選択し、中央パネルの②を選択します。

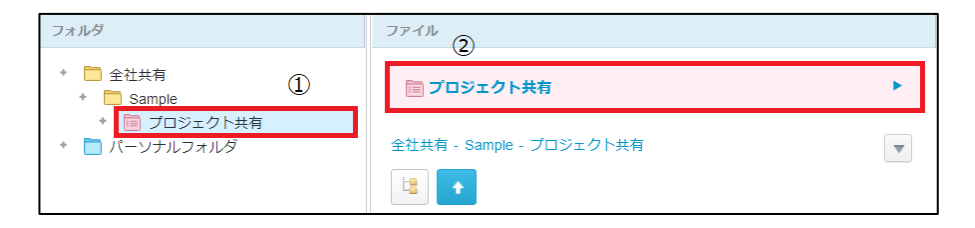

2.「通知設定」タブを選択し、対象のアクションにチェックを付け、「保存」してくださ い。

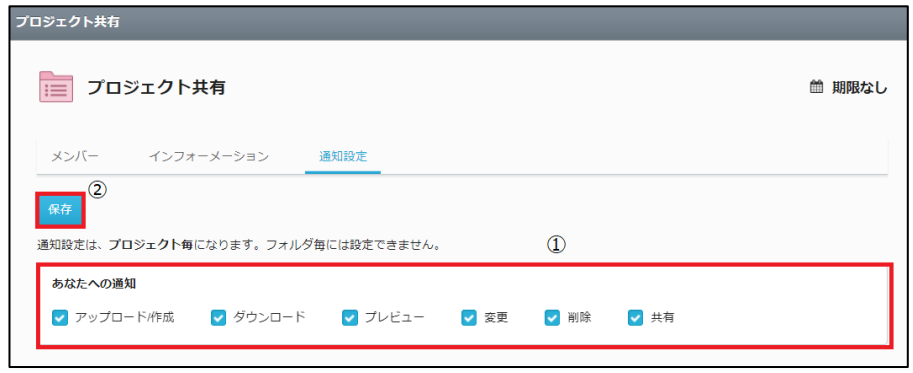

上記設定にて、プロジェクト内で該当のアクションがWebで行われると、メールが送られま す。

### <span id="page-52-0"></span>**9.よくある質問**

- 1. 社外メンバー招待時の送信元メールアドレスを教えてください
- 2. プロジェクトに招待されたメンバーにプロジェクトフォルダやアップロード済みの ファイルが表示されません
- 1. 社外メンバー招待時の送信元メールアドレスを教えてください

プロジェクトフォルダで社外メンバーを招待した際には、以下の送信元メールアドレスか ら送られます。

<送信元メールアドレス> sent-by@cloud-nas.net

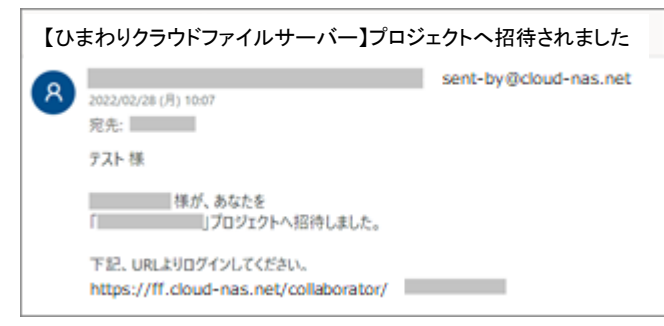

招待されたURLへアクセスし、メールアドレスを入力いただいた後の『パスコードのお知 らせ』は、以下の送信元メールアドレスから送られます。

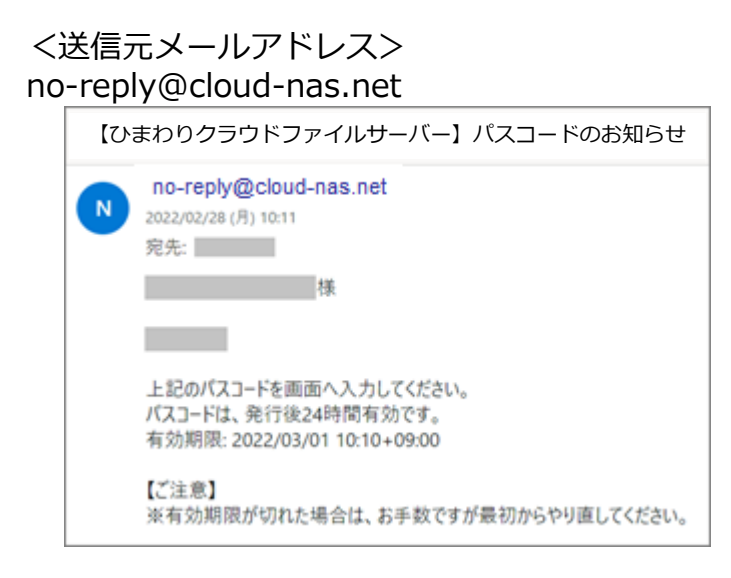

尚、送信元メールアドレスを変更することはできません。

#### **9.よくある質問**

2. プロジェクトに招待されたメンバーにプロジェクトフォルダやアップロード済みの ファイルが表示されません

考えられる要因としては主に以下の2点になります。 プロジェクトフォルダ作成時には、メンバーの追加(招待)と適切なロールの割り当てを 併せて実施するようお願いいたします。

1.「社内メンバー」「社外メンバー」に該当のメンバーが含まれているか

プロジェクトフォルダ作成時に、該当のメンバーを追加し忘れている可能性があるため、 「社内メンバーの追加」「社外メンバーの追加」を追加を必ず実施ください。

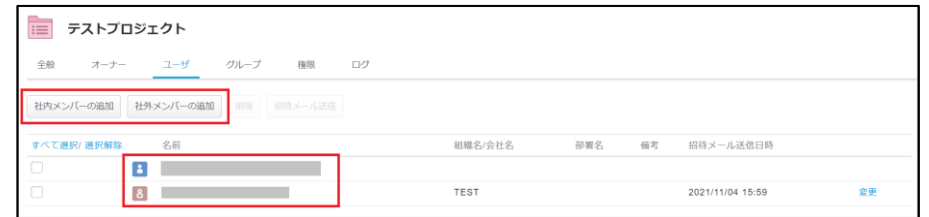

**! ここに注意**

「社外メンバーの追加」をした際に、「招待メール送信」をしないと、 社外メンバーの方に招待メールが送られないため、必ず「招待メール送信」を実施 してください

2. 該当の方に権限が割り振られているか

メンバーを追加したタイミングでは、権限(ロール)が「アクセスなし(通過のみ)」に なっているため、この状態ではプロジェクトフォルダ内のファイルが閲覧できないことに 加え、ファイルのアップロードすら出来ない権限となります。

その為、適切なロールを付与ください。

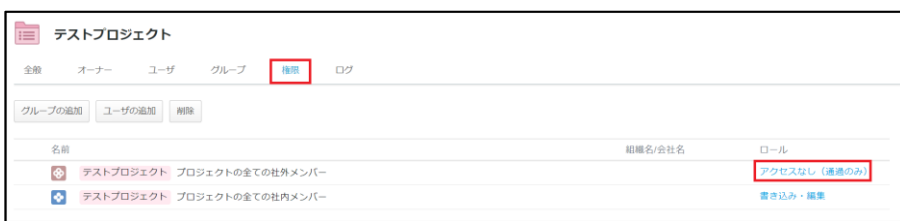